## **Contents**

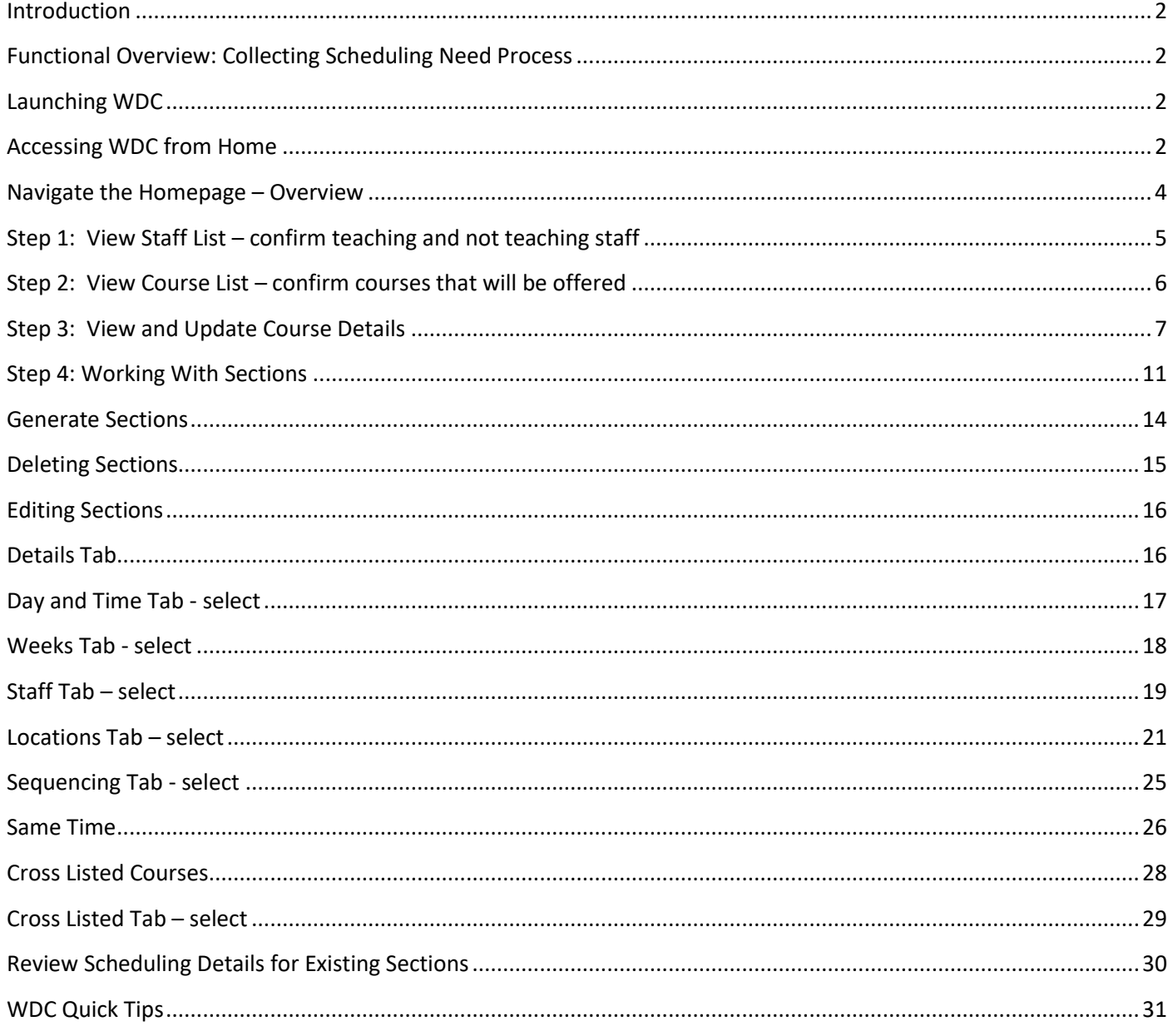

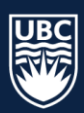

## <span id="page-1-0"></span>**Introduction**

The Web Data Collector is a tool that enables the collection of academic course scheduling information from Faculties for the creation of the winter and summer academic schedules.

## <span id="page-1-1"></span>**Functional Overview: Collecting Scheduling Need Process**

- Faculties determine the courses offered and their mode of delivery.
- Enrolment Services collects this information from faculty departments through the WDC\* in order to build academic schedules for students.
- The academic scheduling governance committee establishes the rules in which Enrolment Services prioritizes room assignments.

**\* Important** to Note that **WDC DOES NOT SCHEDULE**. It is a tool to collect scheduling information and does not look for conflicts or available space or time.

## <span id="page-1-2"></span>**Launching WDC**

**Launching Web Data Collector** <https://webdatacollector.as.it.ubc.ca/WebDataCollector/login.aspx>

To log-in:

- 1. Username: Enter
- 2. Enter your **CWL P**
- 3. Click **Log in**

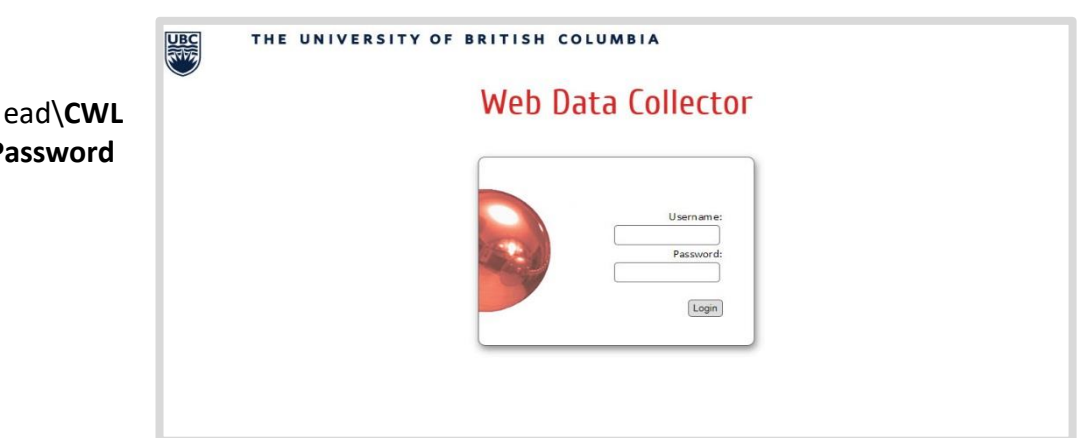

## <span id="page-1-3"></span>**Accessing WDC from Home**

Okanagan staff will need to access WDC via VPN when working off campus

To connect to VPN with an Enhanced CWL, follow the steps below:

- 1. Open the *Cisco AnyConnect Security Mobility Client* from the Start Menu on your computer
- 2. Type in '**myvpn.ok.ubc.ca'**

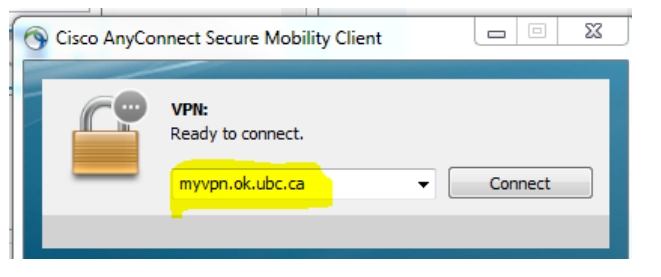

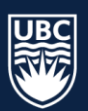

- 3. Enter your username and the VPN pool you wish to connect to along with your password
	- a. The new additional step is to type " $@$ " after your username along with how you want to authenticate.

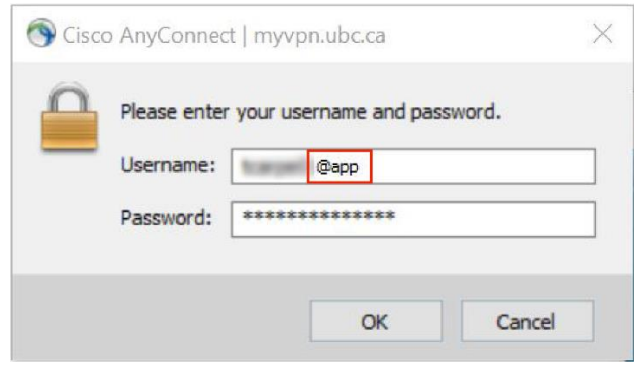

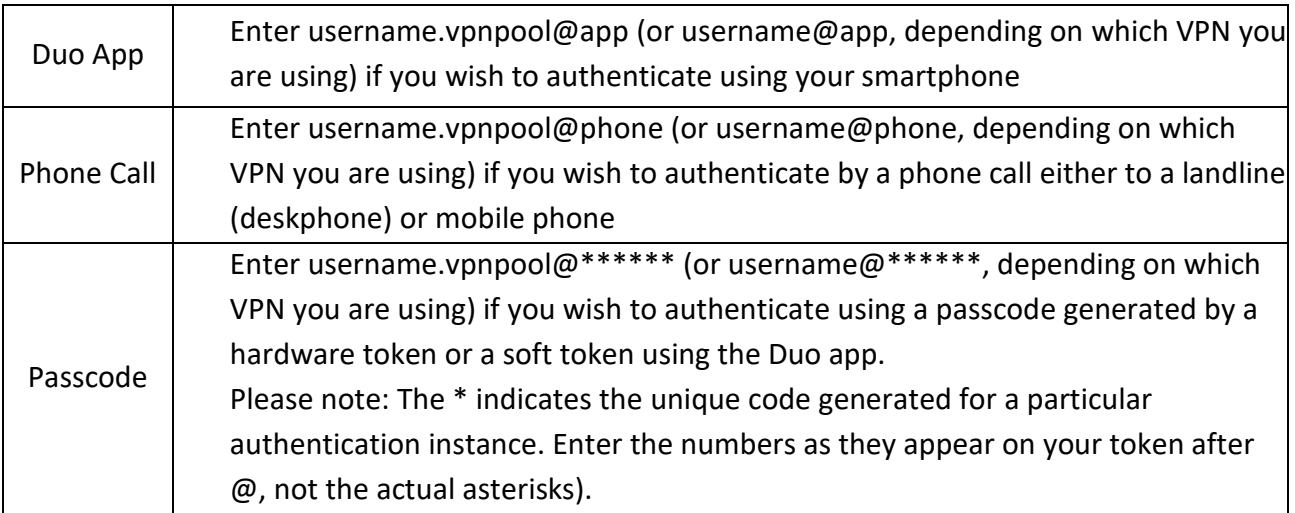

4. If any information is entered incorrectly or forgotten you will see an error message reminding you of the extra information required to authenticate

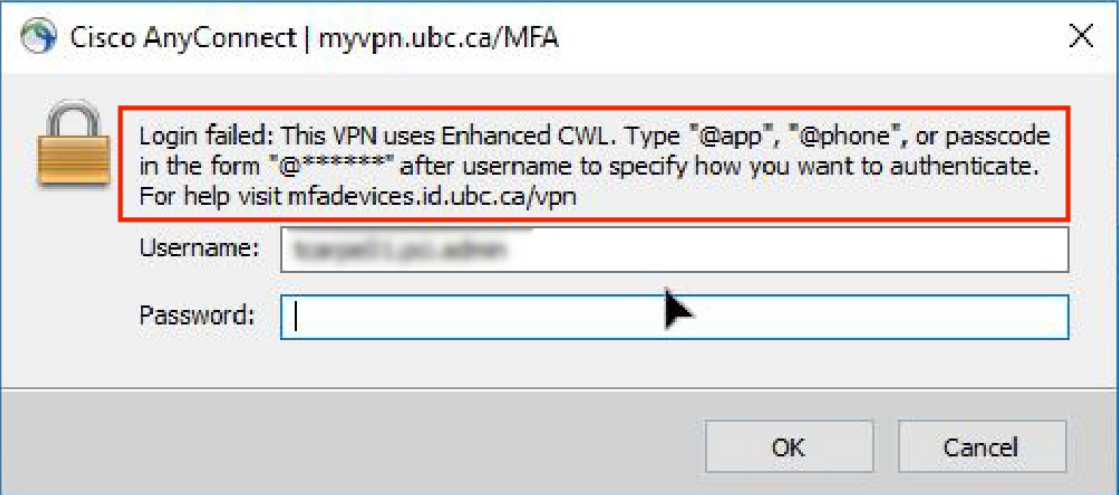

- 5. Once entered correctly, an authentication request will be sent to your method of choice
	- a. You will not see a separate message on the AnyConnect client specifying that a response is waiting
	- b. You will know that the authentication has been approved when the AnyConnect dialogue box changes to "Establishing VPN Session"
- 6. Once a connection is established you will be able to proceed as usual

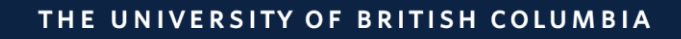

## <span id="page-3-0"></span>**Navigate the Homepage – Overview**

The **Homepage** is the landing page that users will see after login. Users have different roles and may see slightly different options.

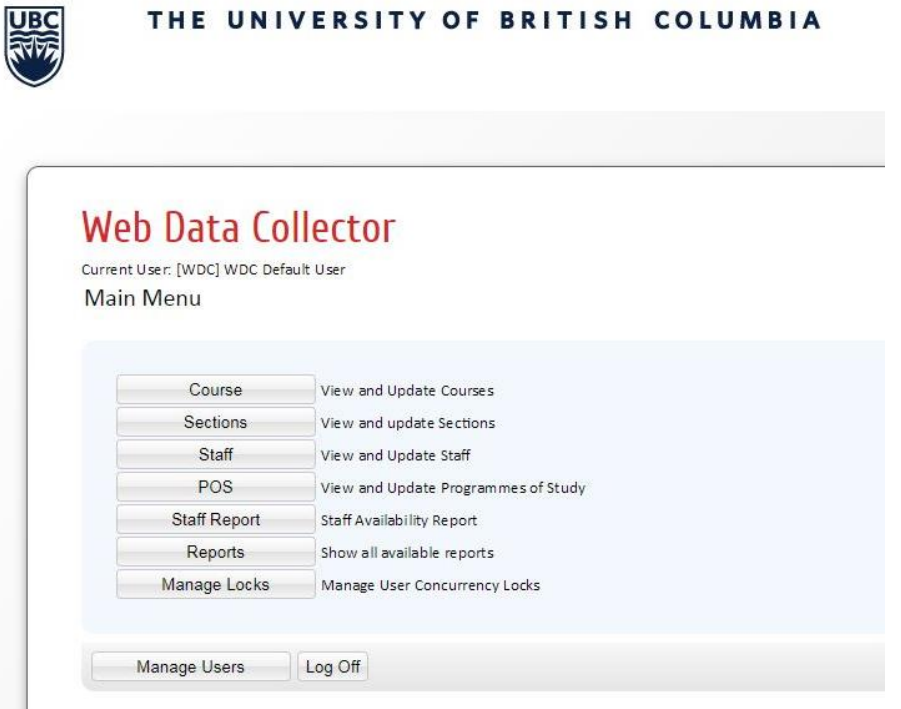

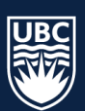

## <span id="page-4-0"></span>**Step 1: View Staff List – confirm teaching and not teaching staff**

1. Select 'Staff' from the Main Menu

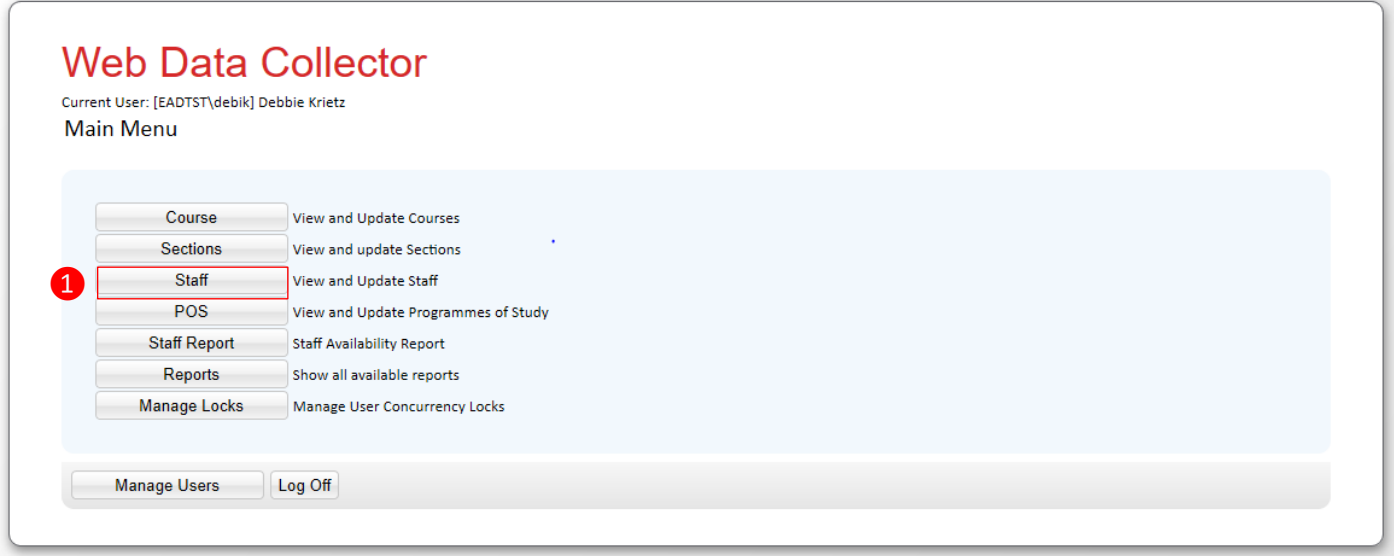

The View and Update Staff details window will open

- 2. Select "Department" from the dropdown list. A staff details list will populate with staff assigned to the department
- 3. Select "Status" dropdown beside the staff name and select one of the options

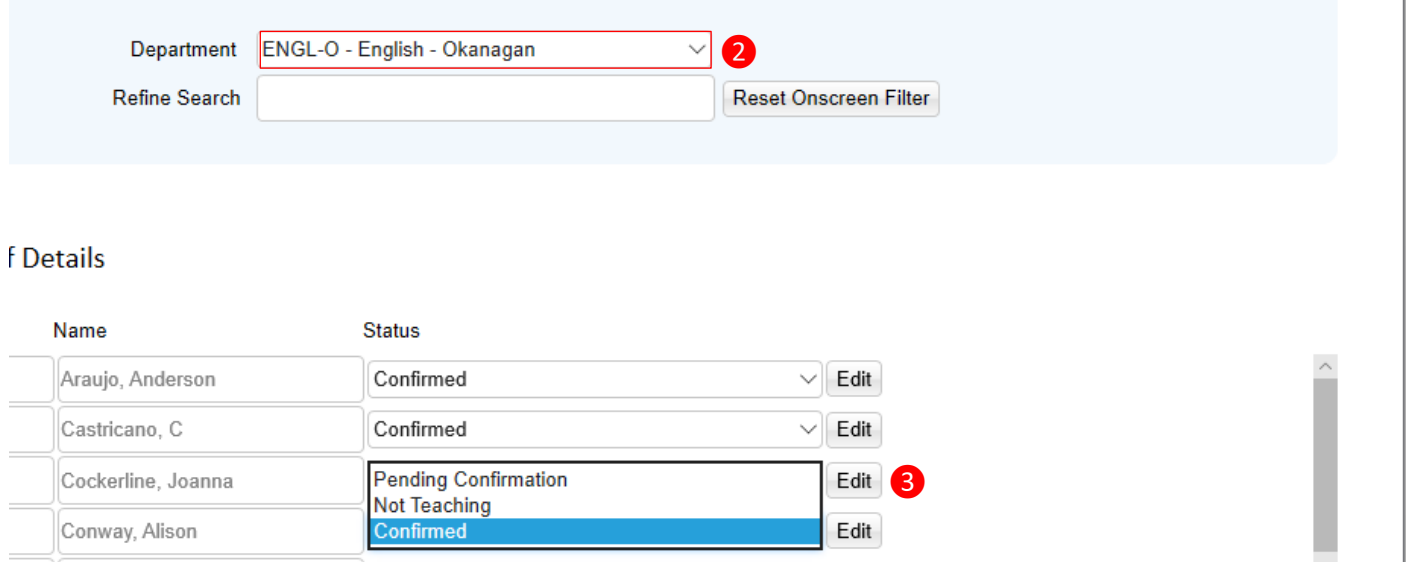

Once you have confirmed the teaching status for a department, be sure to select "**Save"** at the bottom of the screen before selecting a new department from the dropdown.

**\*Note**: In order for instructors name to appear in WDC they must have an active HRMS job code. If an instructor name is missing from the staff list, please contact academic.scheduling@ubc.ca

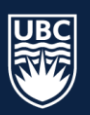

## <span id="page-5-0"></span>**Step 2: View Course List – confirm courses that will be offered**

1. Select "Course" from the Main Menu

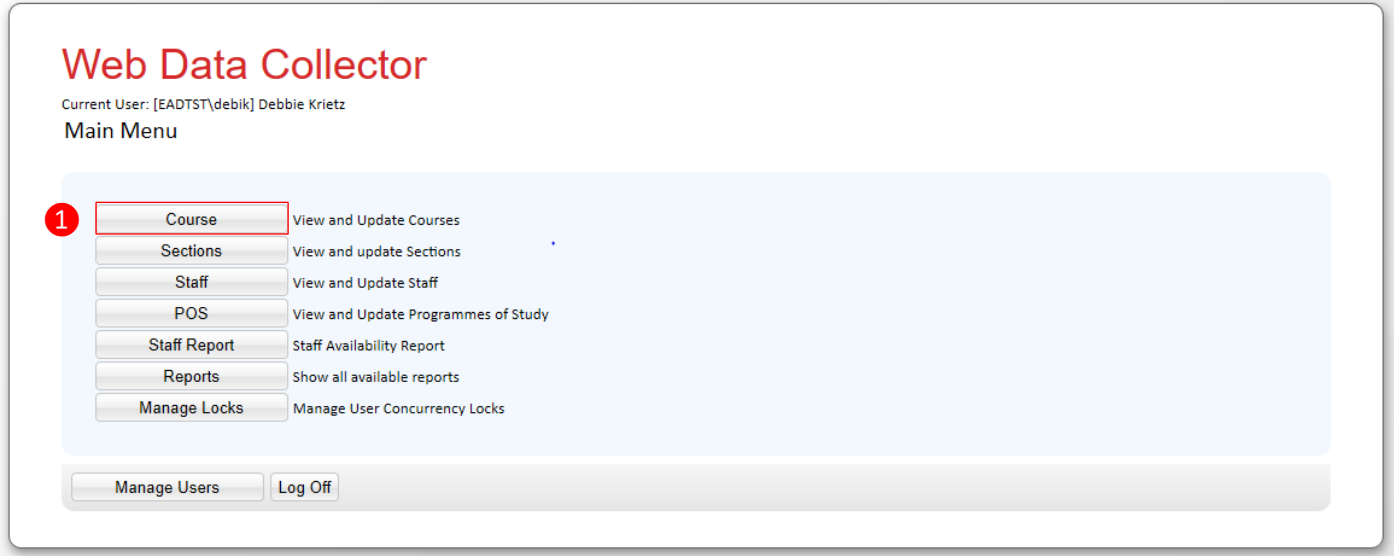

The View and Update Course Details window will open

- 2. Select the department you want to work with from the department dropdown list.
- 3. Courses that appear in the list summary are available to edit for scheduling. Courses not offered in the previous year will be set to "Not-Offered" and courses offered in the previous year will be set to "Actionpending". **Mandatory:** Using the Status drop down arrow or the Edit button you must update the status of each course by changing "Action Pending" to "Confirmed-Offered" or "Not-Offered" and "Save" after each course.

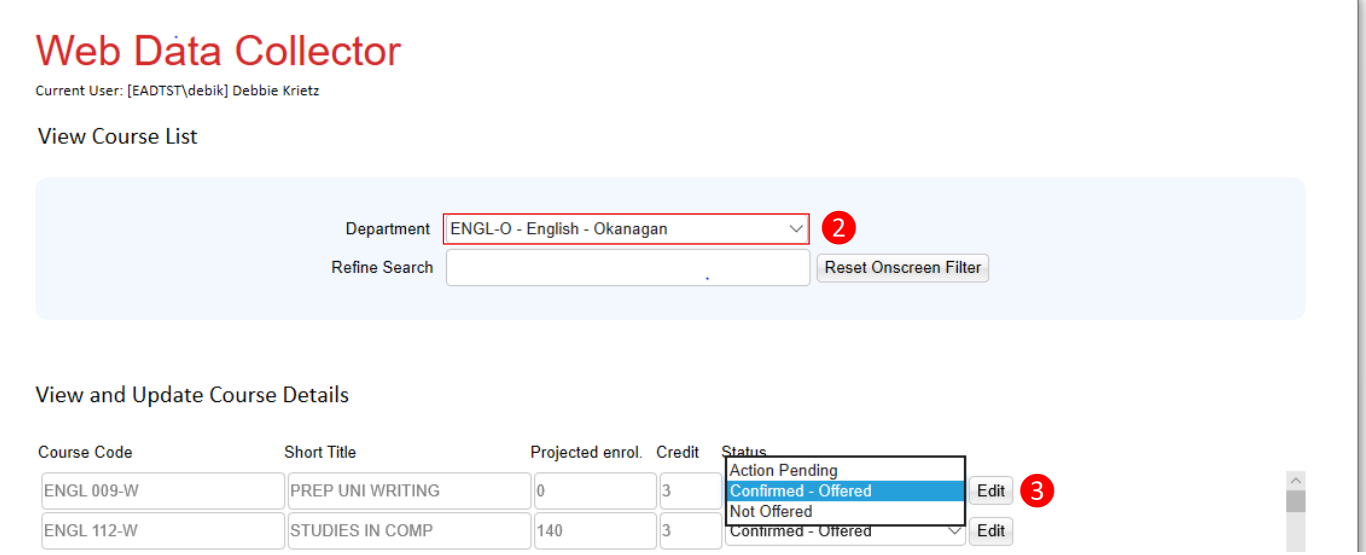

**\*Note**: A course may be missing from WDC for one of the following reasons:

- 1. Newly approved Senate course
- 2. Special Topics needing assignment of a detail code
- 3. Course not offered in the last four years

Please email [academic.scheduling@ubc.ca](mailto:academic.scheduling@ubc.ca) to find out if the course can be added to WDC

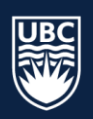

## <span id="page-6-0"></span>**Step 3: View and Update Course Details**

Projected total enrolment is total seats for all sections. If we want to schedule two sections of ENGL 114 with 35 seats for each section, 70 needs to be entered in the Projected Total Enrolment field.

1. Select "Edit"

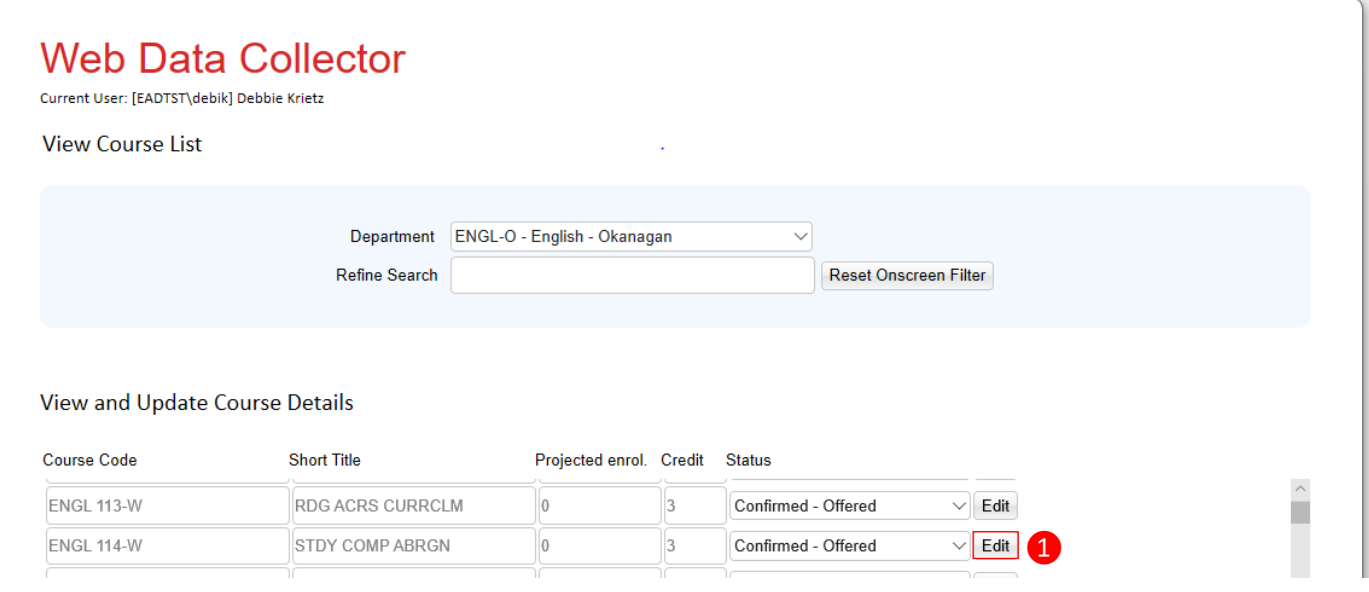

#### The "View and Update Course Details" screen will open

2. Type 70 into the Projected Total Enrolment field > make sure Status is set to Confirmed-Offered and select "**Save and Close"**

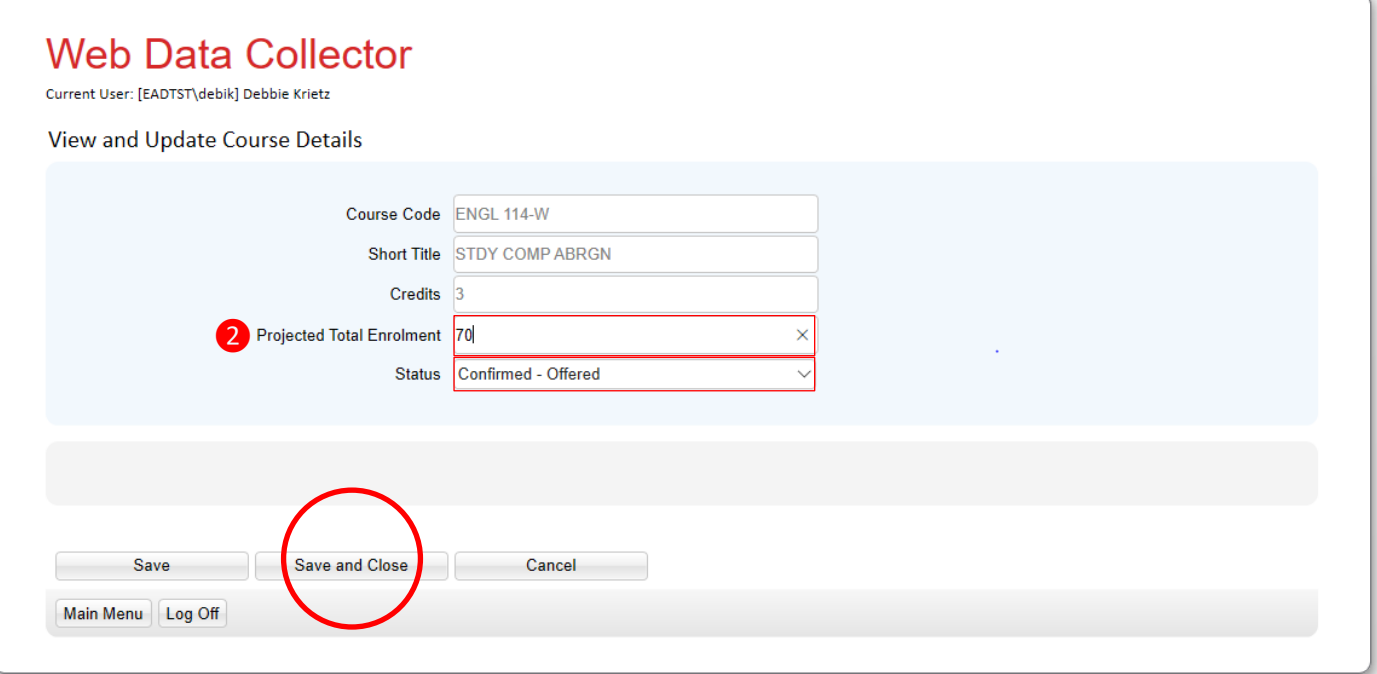

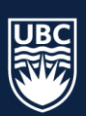

You can also set projected enrolment if you want the ability to auto-generate the number of sections required for a course. For example, we want to schedule 4 sections of ENGL 113 with 20 seats for each section.

- 1. Enter 80 in the Projected total Enrolment Field
- 2. Made sure the Status is set to Confirmed Offered and select "**Save and Close"**

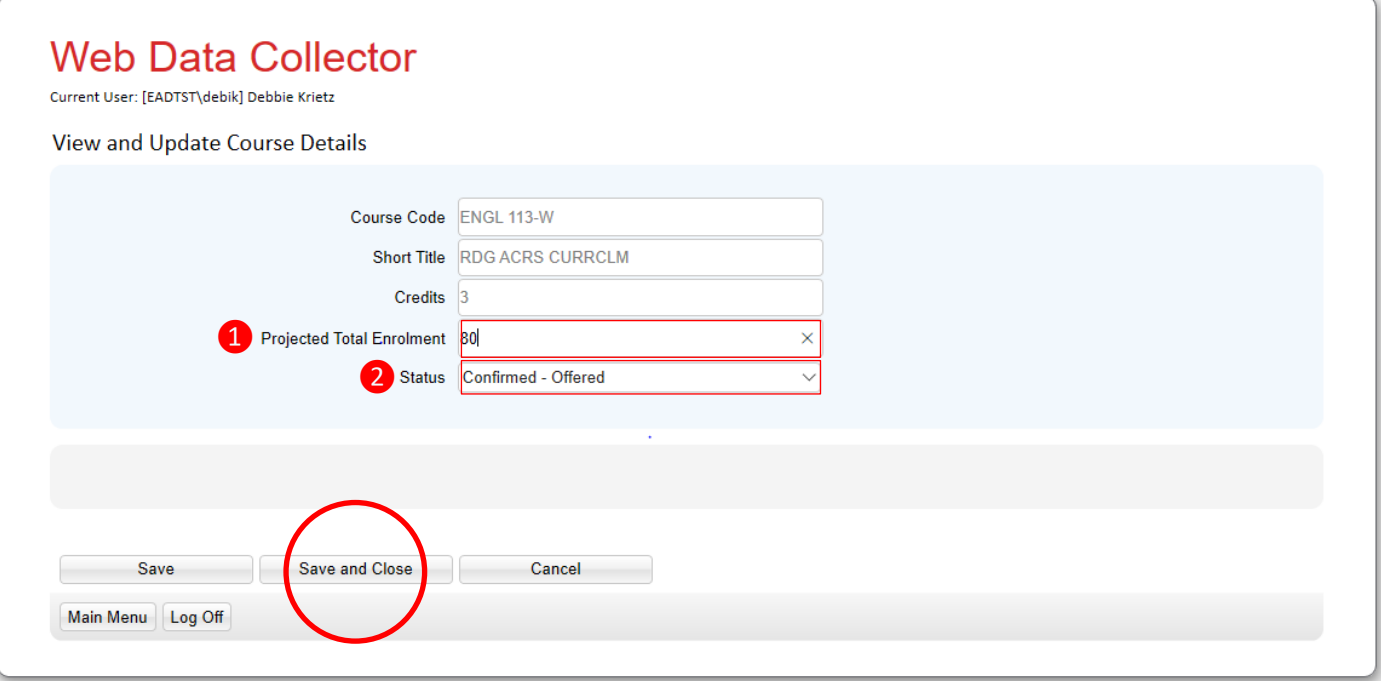

3. Go back to the Main Menu and select "Sections"

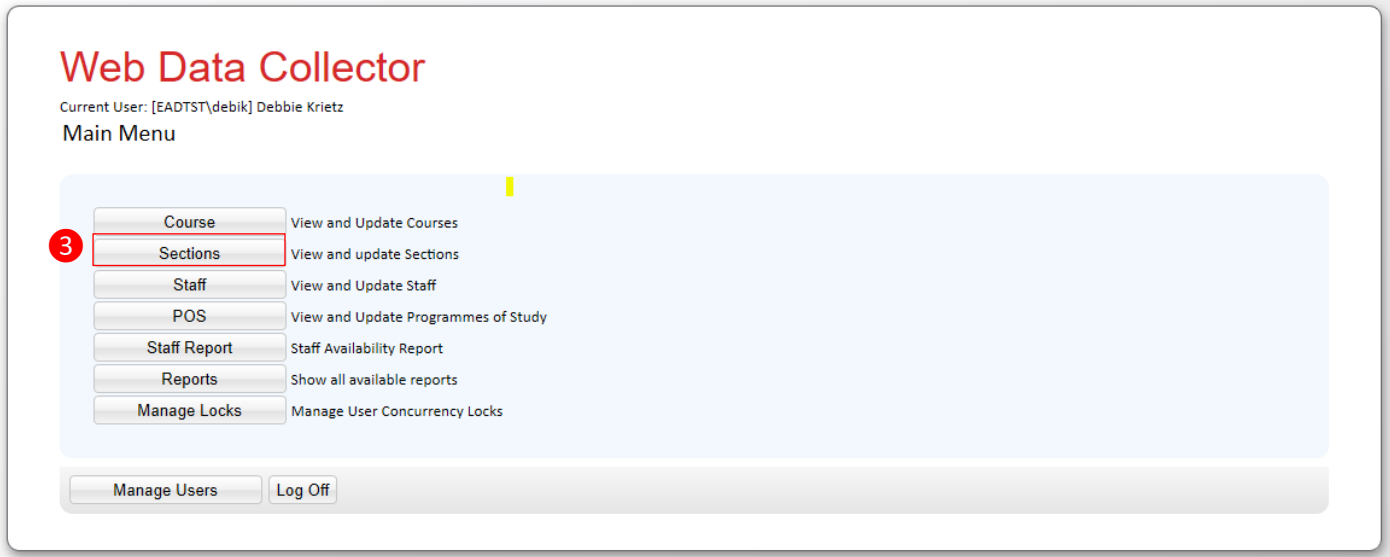

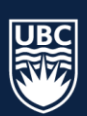

#### THE UNIVERSITY OF BRITISH COLUMBIA

The List Sections screen will open.

- 4. select ENGL-O from the Department Dropdown
- 5. select ENGl 113-W from the Course dropdown
- 6. select ENGL 113-W/LEC from the Section Template
	- *a. take note that there is one existing 20 seat section listed in Summarise sections with scheduling details from the previous winter session*
- 7. Selected "Edit"

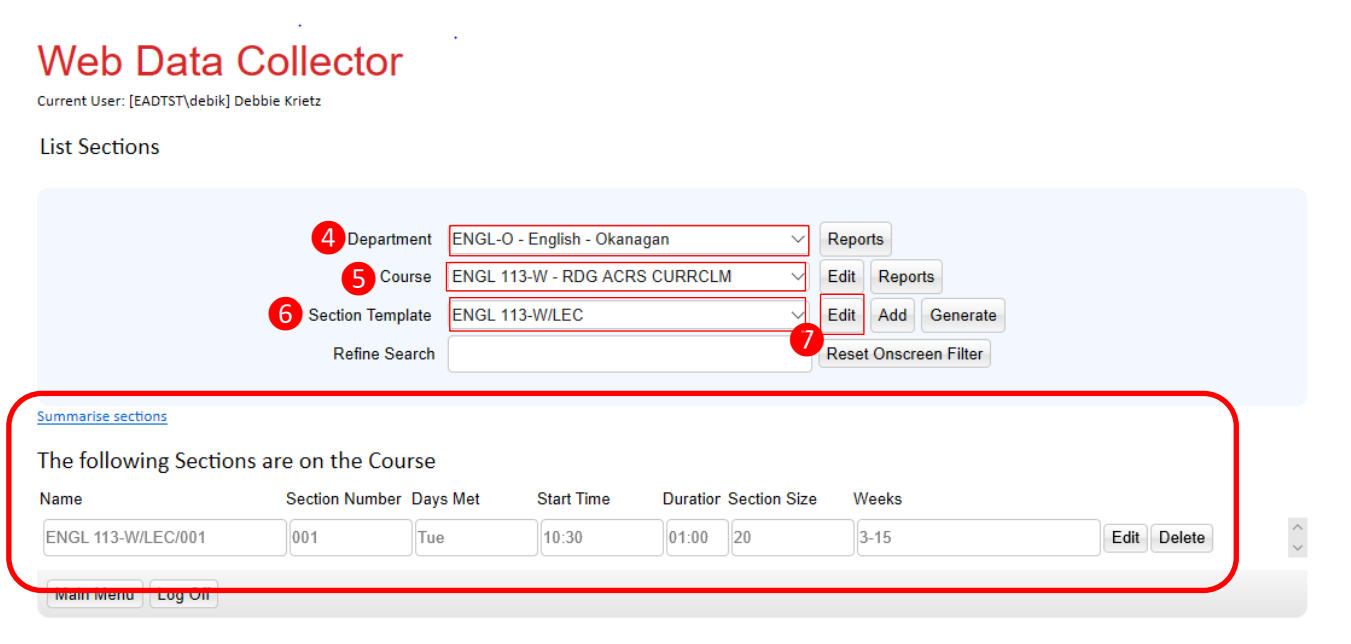

The List Section Template Details screen will open.

8. Set template section size to 20 and select "**Save & Close"**

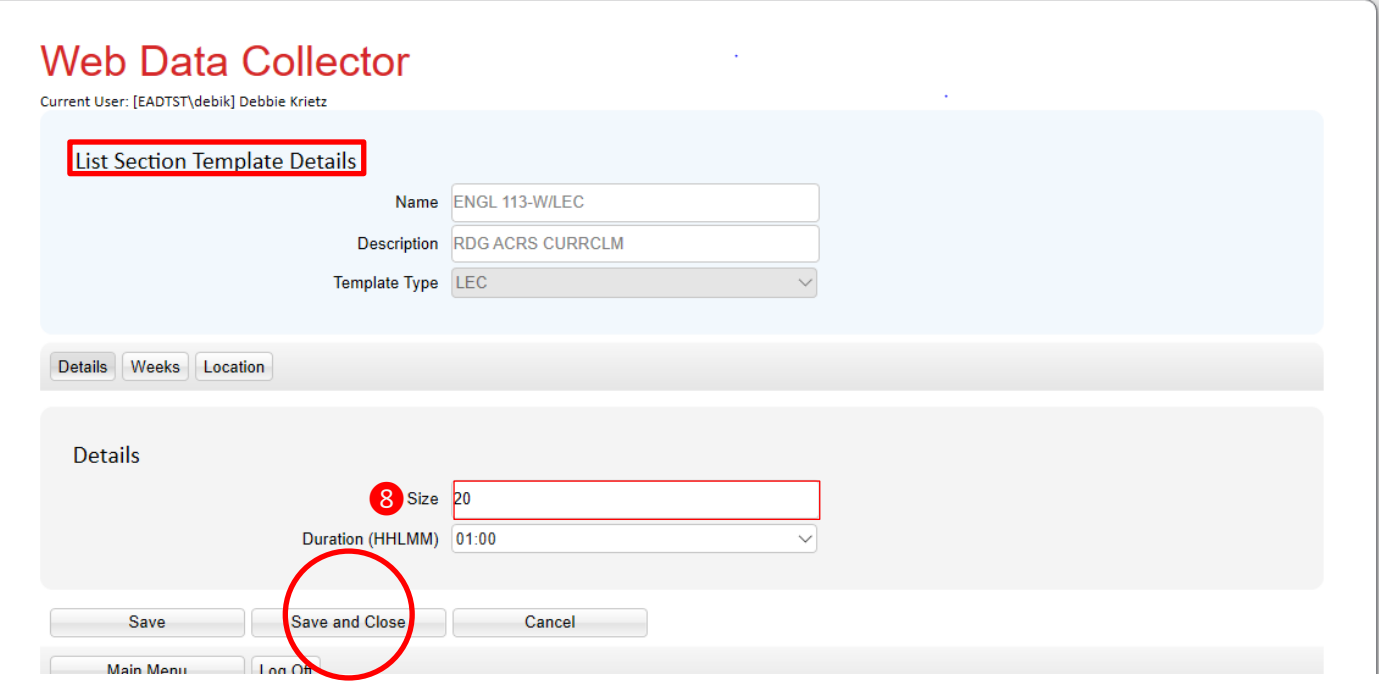

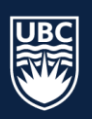

The List Sections screen will open.

9. Select "Generate"

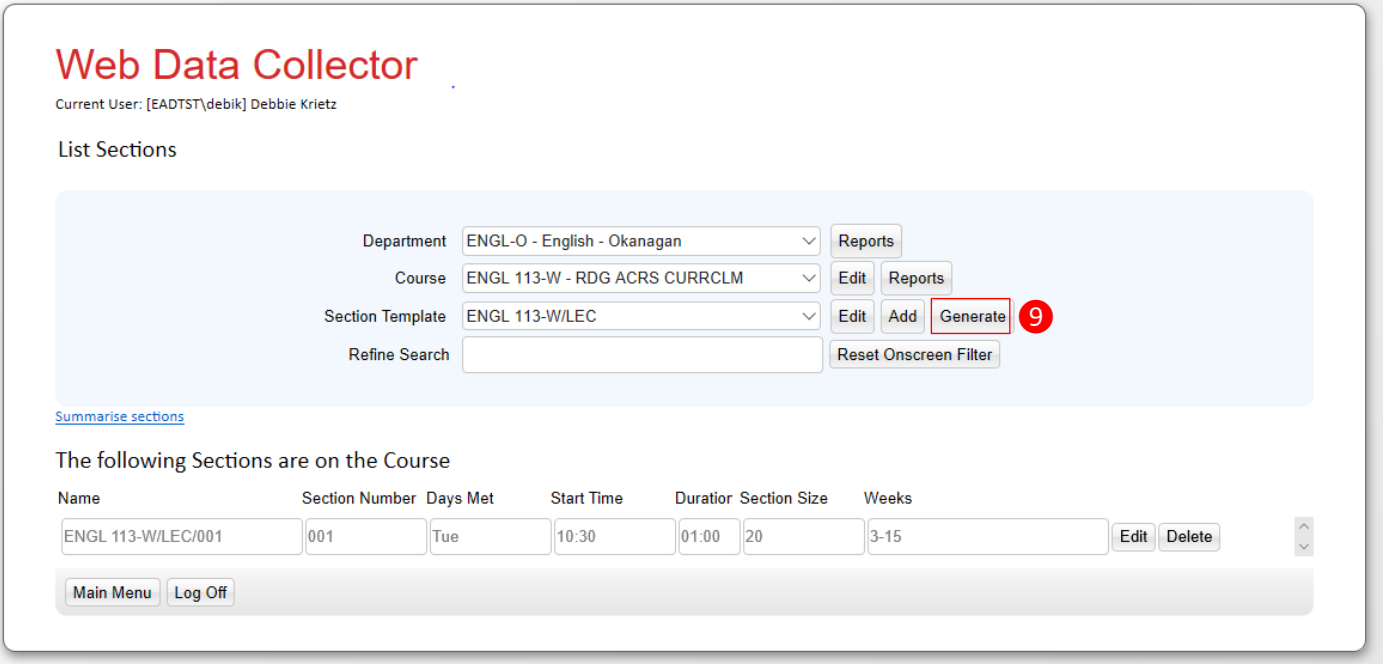

We set our projected enrolment to 80 and our section size to 20. The system recoginizes that one section exists and autopopulates 3 sections to generate

1. Click on "Generate Sections"

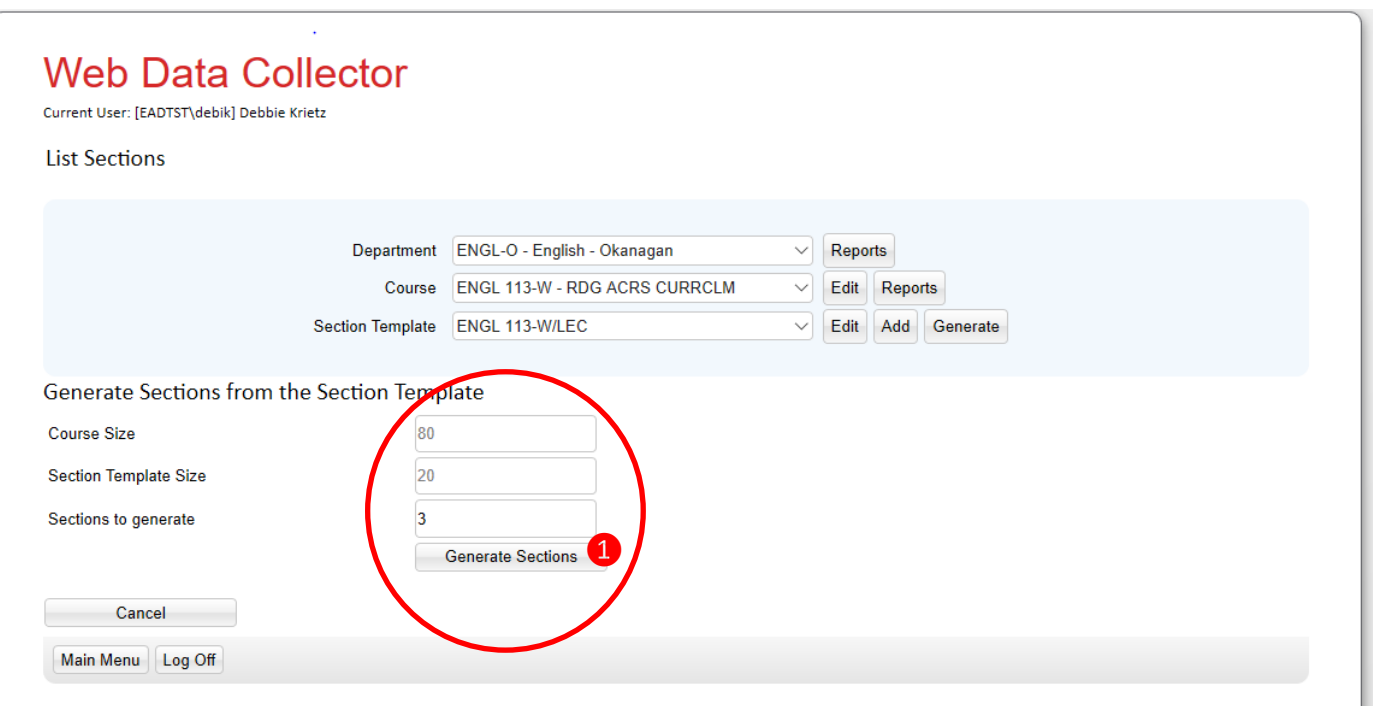

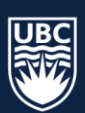

The List Sections screen will open.

We now have 3 new sections and one existing section that are available for editing.

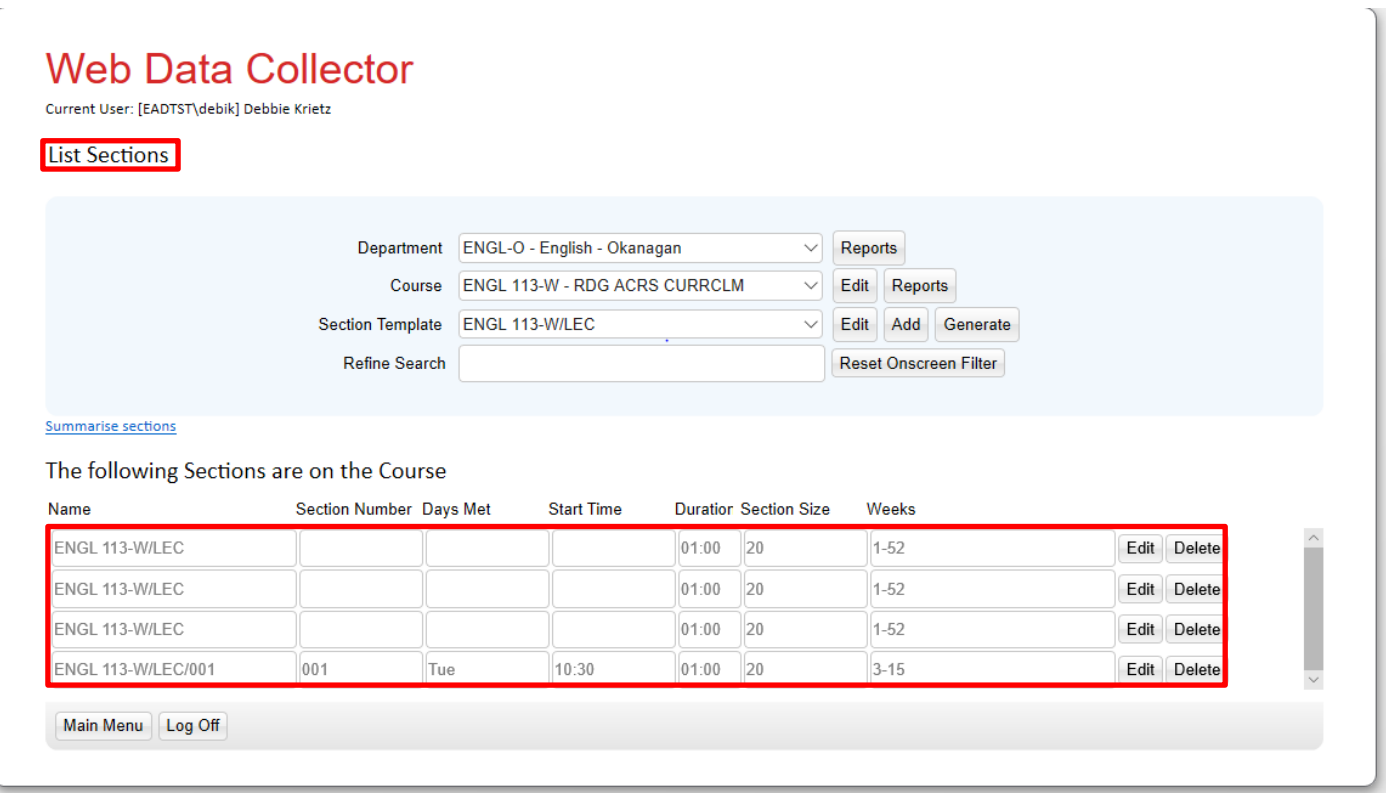

## <span id="page-10-0"></span>**Step 4: Working With Sections**

1. Go to the Main Menu and select "Sections"

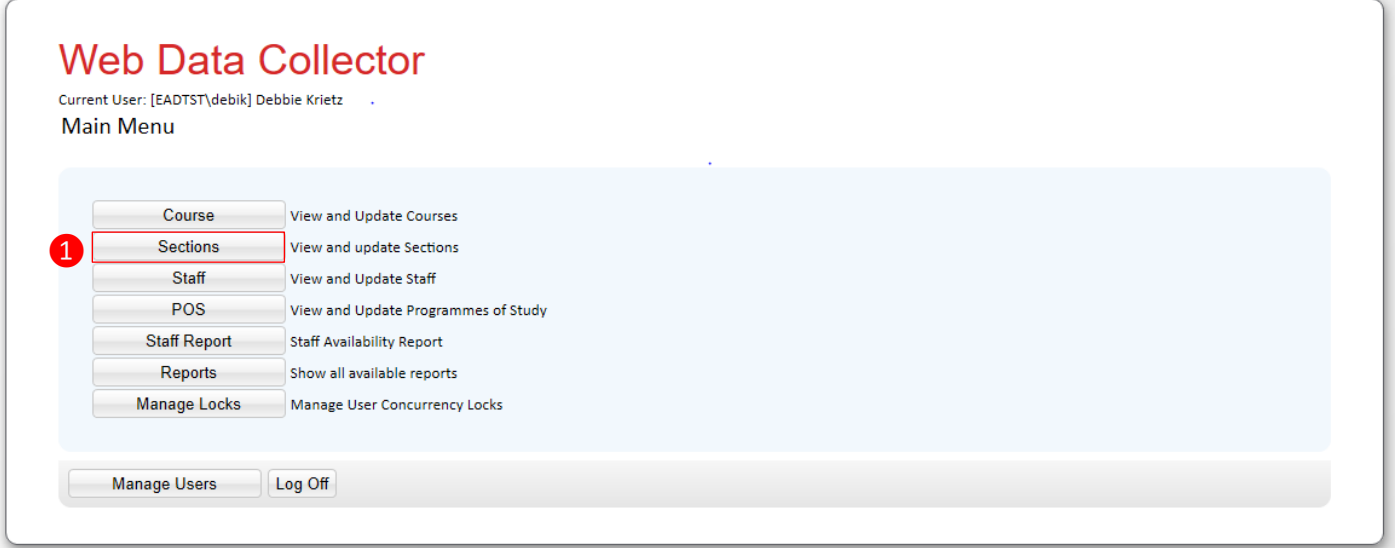

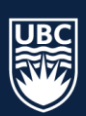

The Summarise sections screen will open.

- 2. Select the "Department"
- 3. Select the "Course"
	- a. Note: only courses **confirmed-offered** in the course tab will appear.
- 4. Select a "Section Template activity type" (ex: Lec, Lab, Tut)
	- a. Note: this is a quick way to filter delivery modes of sections, but it is not necessary to filter

If a Section Template activity type is missing from the dropdown, you can create a new template. For example, we need a waitlist section for ENGL 113.

5. Select "Add"

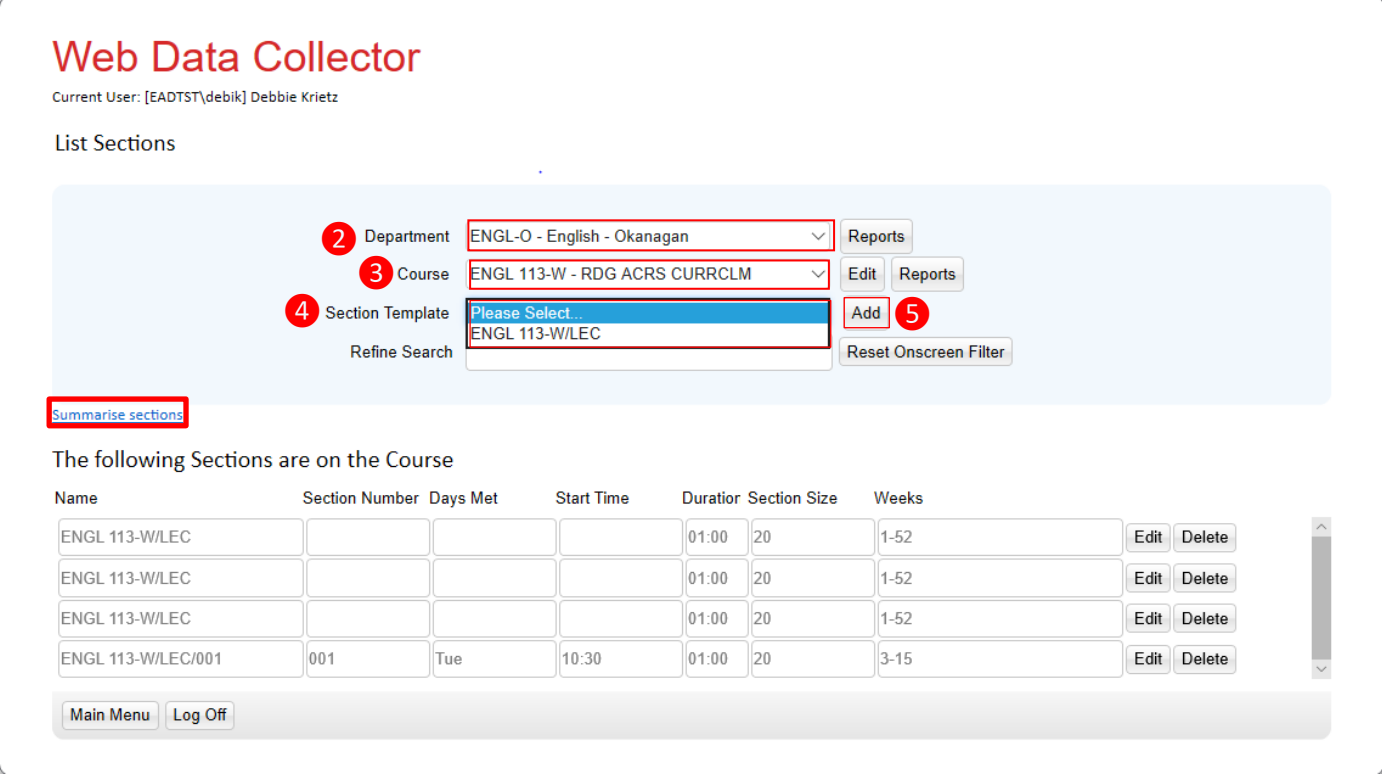

The List Section Template Details screen will open.

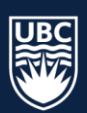

- **Template Type Description DST** Directed Studies **EXC** Exchange **FTP** Field Trip LAB Laboratory LEC **Lecture L-L** Lecture-Lab **PRC** Practicum **SEM** Seminar **THS** Thesis **TUT** Tutorial **W/P** Work Placement **WEB** Online *(not Distance Education)* **W-L** Waitlist
- 6. Choose template type from the dropdown and select "**Save and Close**"

a. At this time you have the option to edit template details for activities that will always have the same section size, duration and location such as a lab. It is not recommended to edit templates with sections that will vary in size and duration. Adding scheduling details to each section will be covered on page 16.

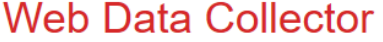

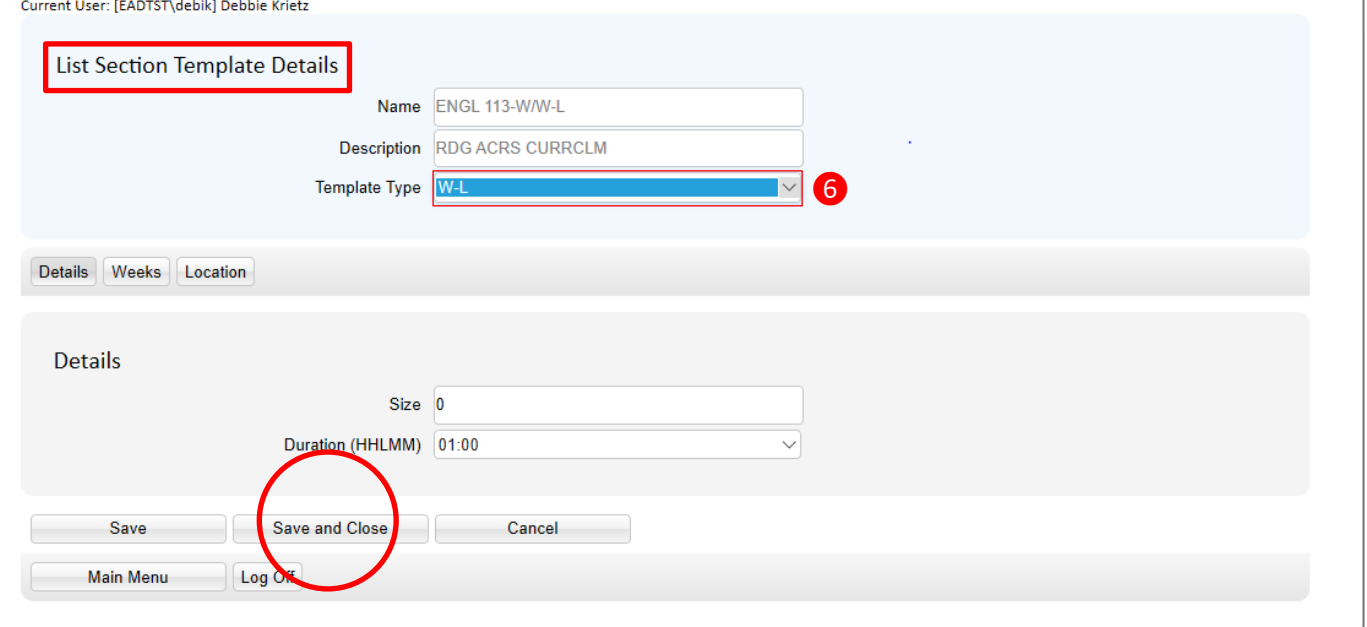

**\*\*\*CAUTION:** Unwanted templates cannot be deleted from within WDC. Prior to adding a new section template activity type make sure that you check the section template dropdown to see if the template is available. Adding multiple templates for the same activity will cause confusion when editing your sections. Enrolment Services will need to remove unwanted templates and WDC will not update with the change until an import/exports is run.

**\*Tip:** the "**Add**" button is used when a template type does not display in the Section Template dropdown, it is not used for adding sections. The "**Generate**" button is used to add sections for a template type, more on generating sections below.

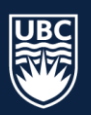

## <span id="page-13-0"></span>**Generate Sections**

There are five existing lecture sections for ENGL 151 (screenshot below), we want to add two additional sections.

- 1. Make sure that the correct activity type is selected for the Section Template
- 2. Select "Generate"

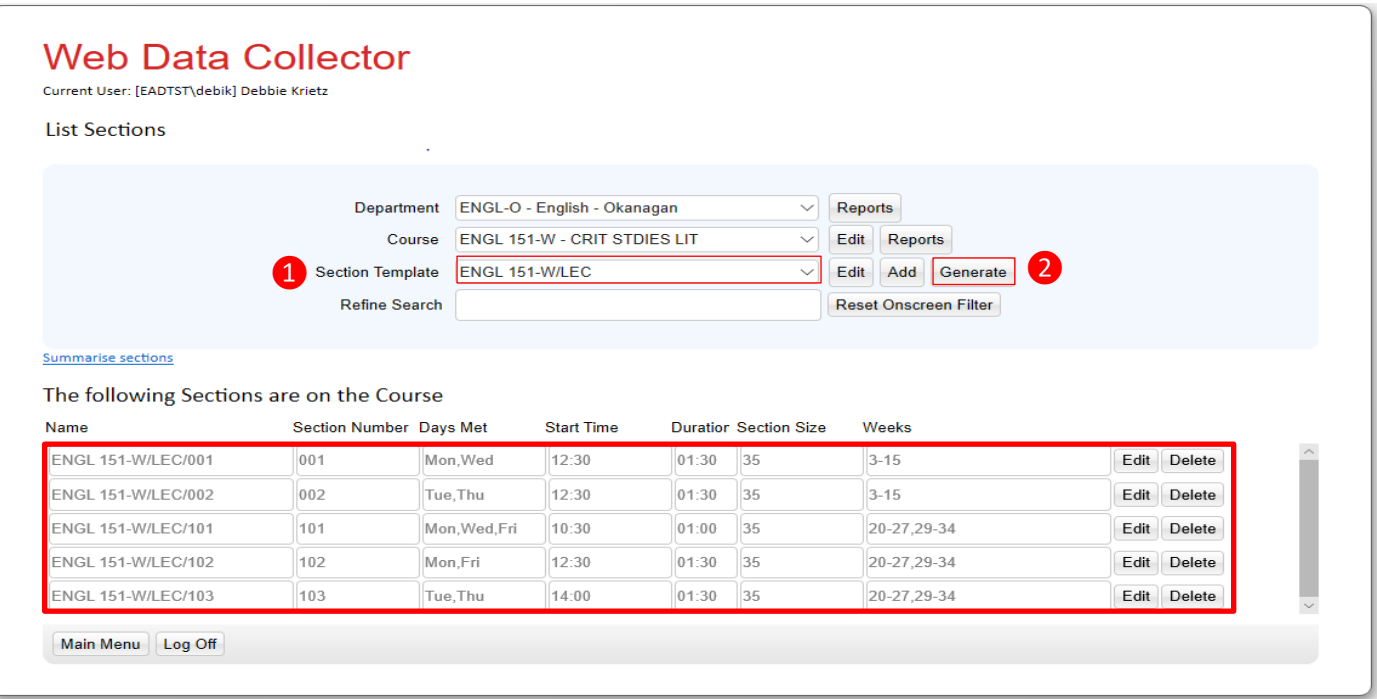

#### The List Sections screen will open

- 3. In the Sections to Generate field type in the number of templates you want to generate
- 4. Select "Generate Sections"

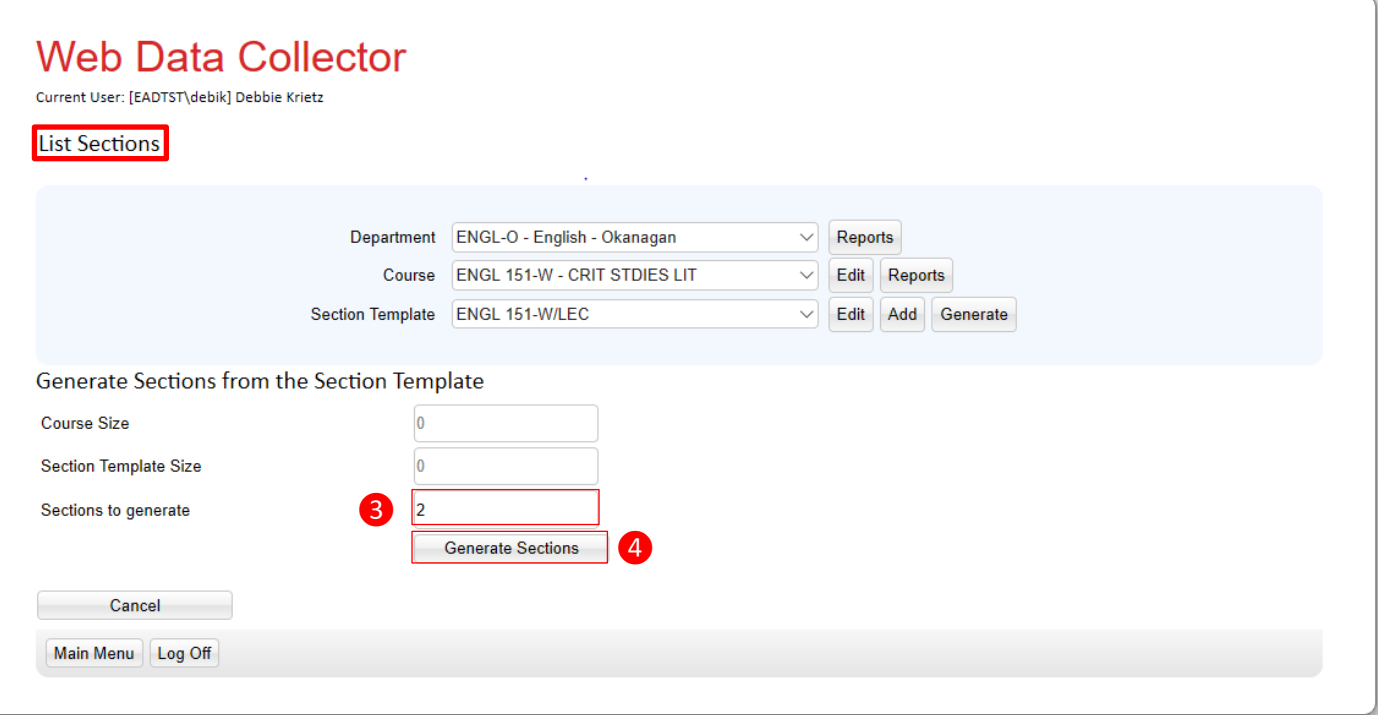

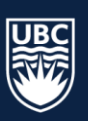

The Summarise sections screen will open. We generated 2 sections, the list now shows 7 sections.

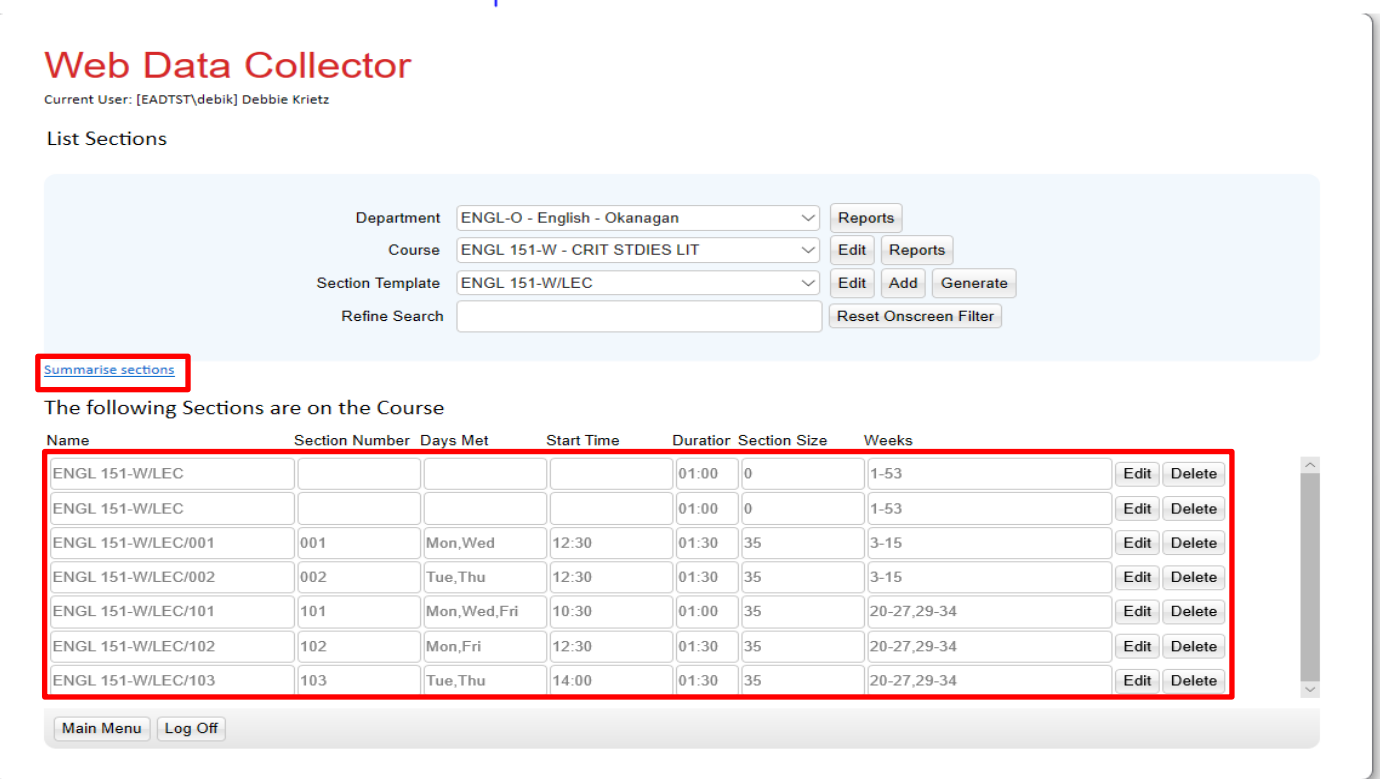

**\*CAUTION:** deleting sections cannot be done in bulk. If 200 sections were inadvertently generated instead of 2, you will need to individually delete 198 sections.

## <span id="page-14-0"></span>**Deleting Sections**

- 1. Select the "Department"
- 2. Select the "Course"
- 3. Find the section
- 4. Select "Delete" on the section record **\*Note:** Deletions cannot be recovered. You will need to generate a new section and enter the scheduling details for any sections that are inadvertently deleted.

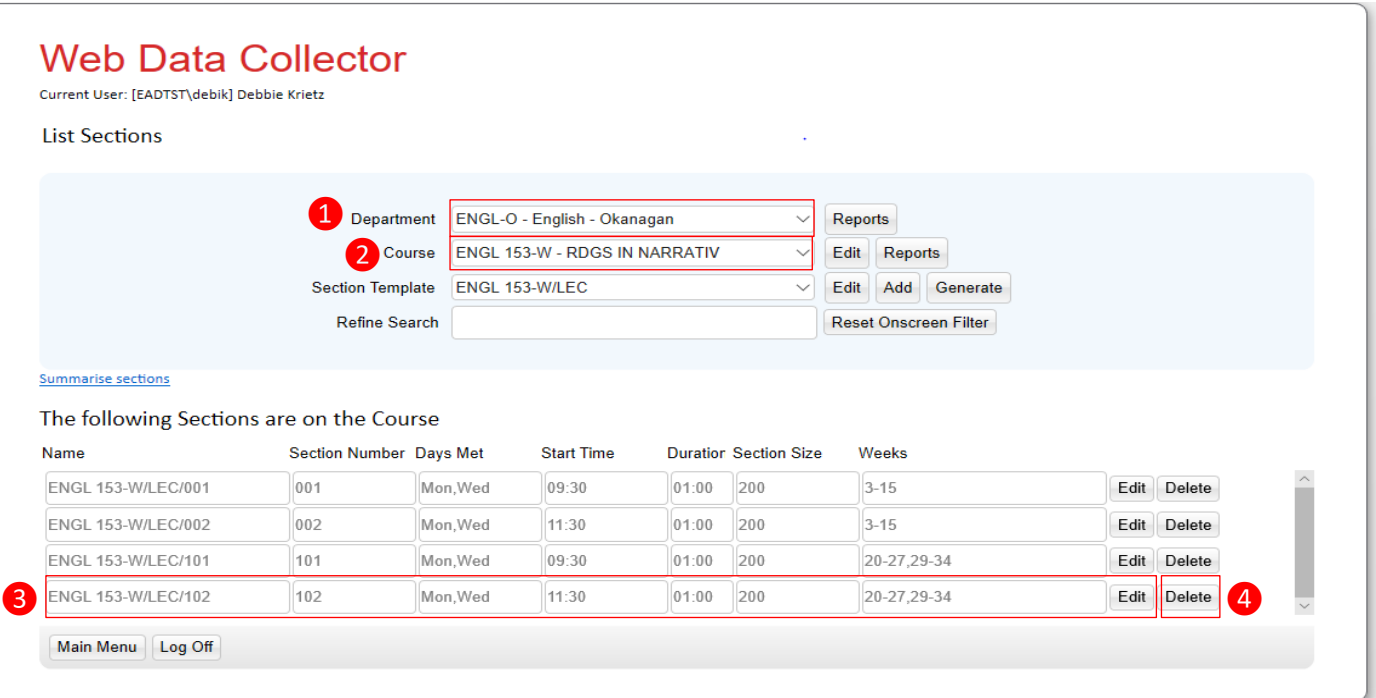

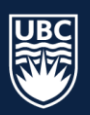

## <span id="page-15-0"></span>**Editing Sections**

Two additional sections for ENGL 151 were generated. We now need to enter scheduling details for each section. The following steps can also be used for editing data to existing sections.

Select "Edit" and the Details Tab screen will open

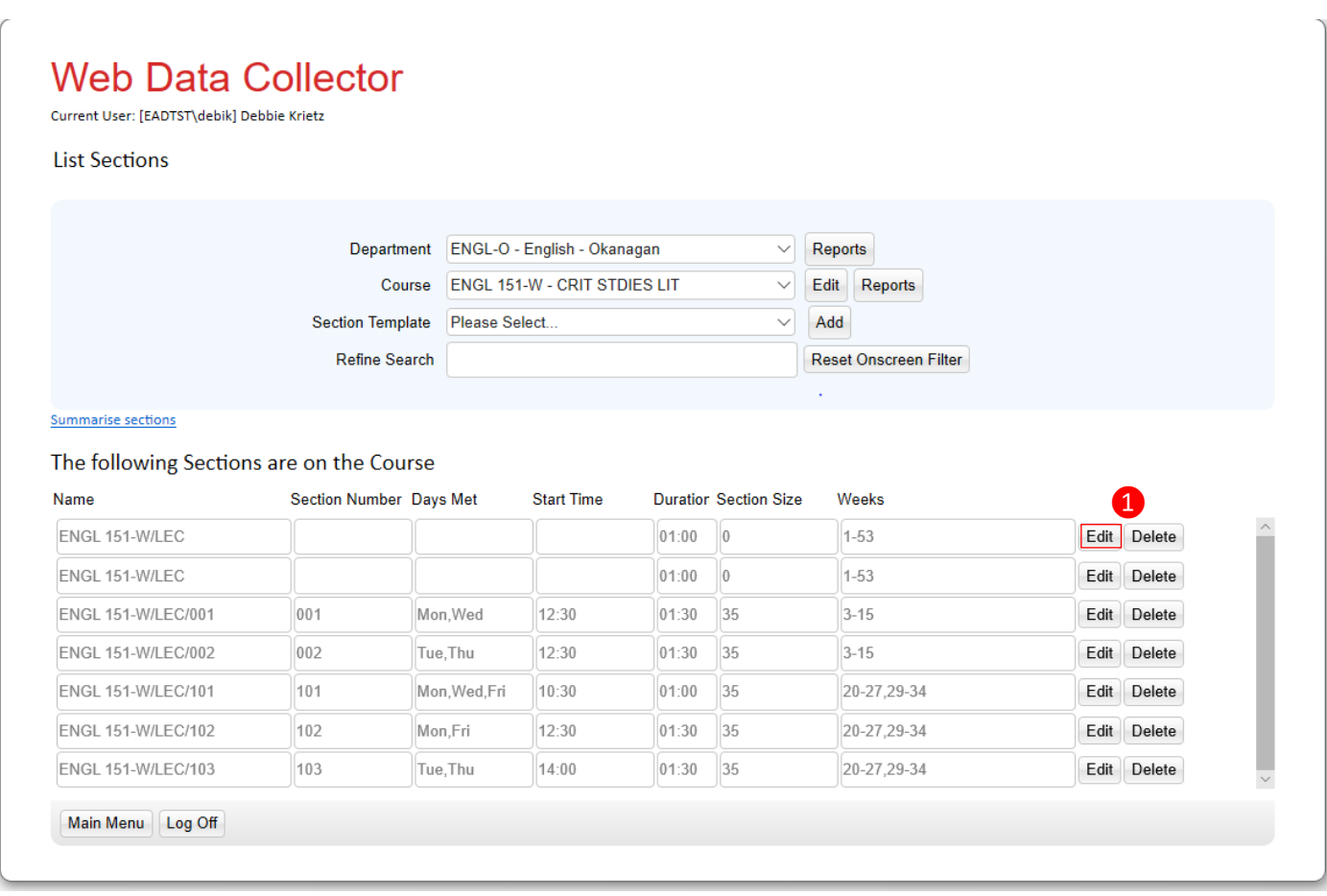

## <span id="page-15-1"></span>**Details Tab**

- 1. Assign a section id number sequentially. We want this section scheduled in Term 1 (weeks 3-15). There are 2 existing Term 1 sections, 001 and 002 (refer to the above screenshot) so we enter 003 in the Section field. *Note: the 'Name' field will auto populate once the section id is entered*
- 2. Enter section size
- 3. Select duration from the dropdown. We want this section to run for one and a half hours two days a week so 01:30 is selected

You can select "Save" prior to moving to the next tab, but this is not necessary as the record will automatically save between tabs, you can choose to "Save and Close" once you have worked through all the tabs

*"Save and Close" will save the record and bring you to the "List Section" Menu "Cancel" will NOT save the current page and bring you to the "List Section" Menu*

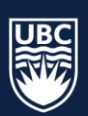

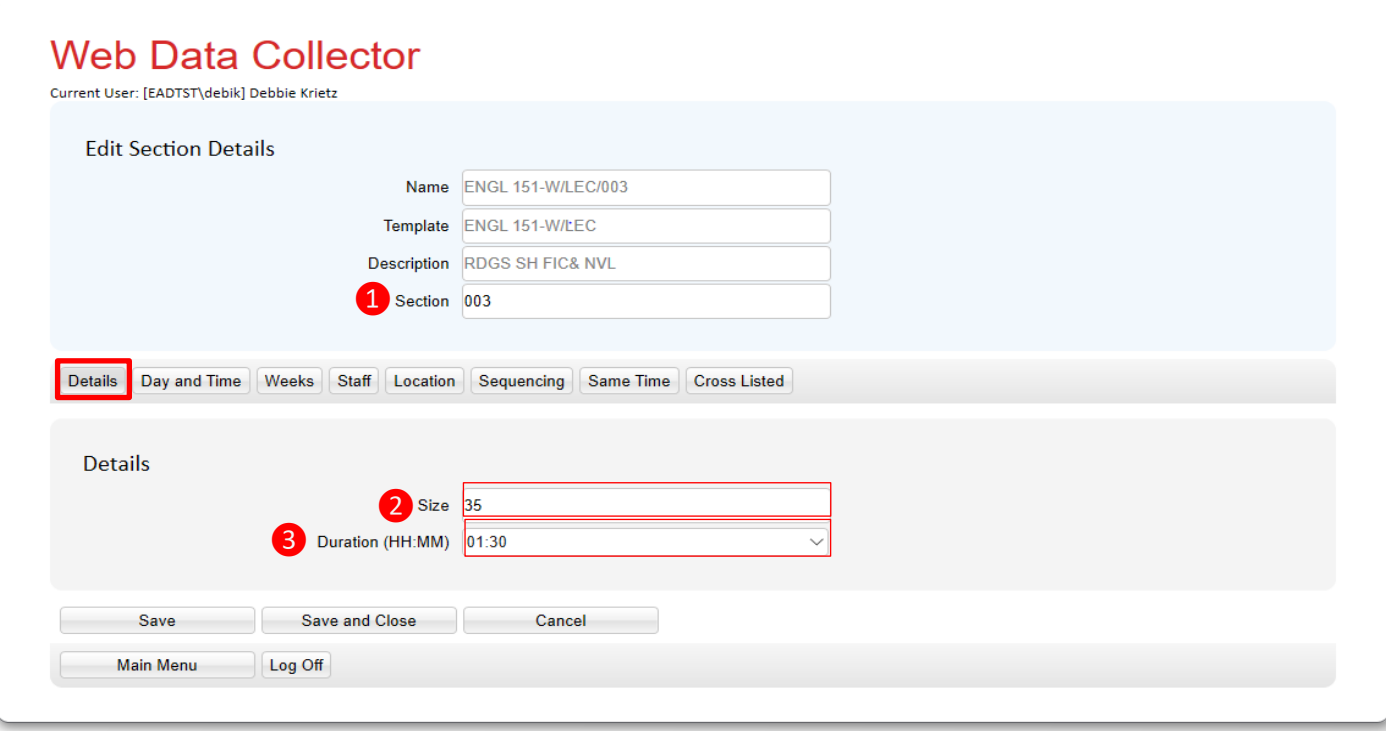

## <span id="page-16-0"></span>**Day and Time Tab - select**

- 1. Select the "Day of Week" days that apply to the section
- 2. Select the "Start Time" from the dropdown -No Fixed Time will allow the Scheduling software to determine the scheduled time of the section
- 3. Enter the "Schedule Type"
	- a. Taught (No Preset Time) will allow the Scheduling software to determine the scheduled time of the section
	- b. Arranged Session (not scheduled) will not schedule a Time or Location for the section (Mainly used for sections not requiring a room assignment such as a waitlist section
	- c. Taught (Preset Time). The scheduling process will only schedule the course if the day and time ("Day of Week" and "Start Time") is not in conflict with any other request (all Departments).

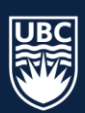

In our example we selected a 08:00 start time so we have assigned Taught (Preset Time)

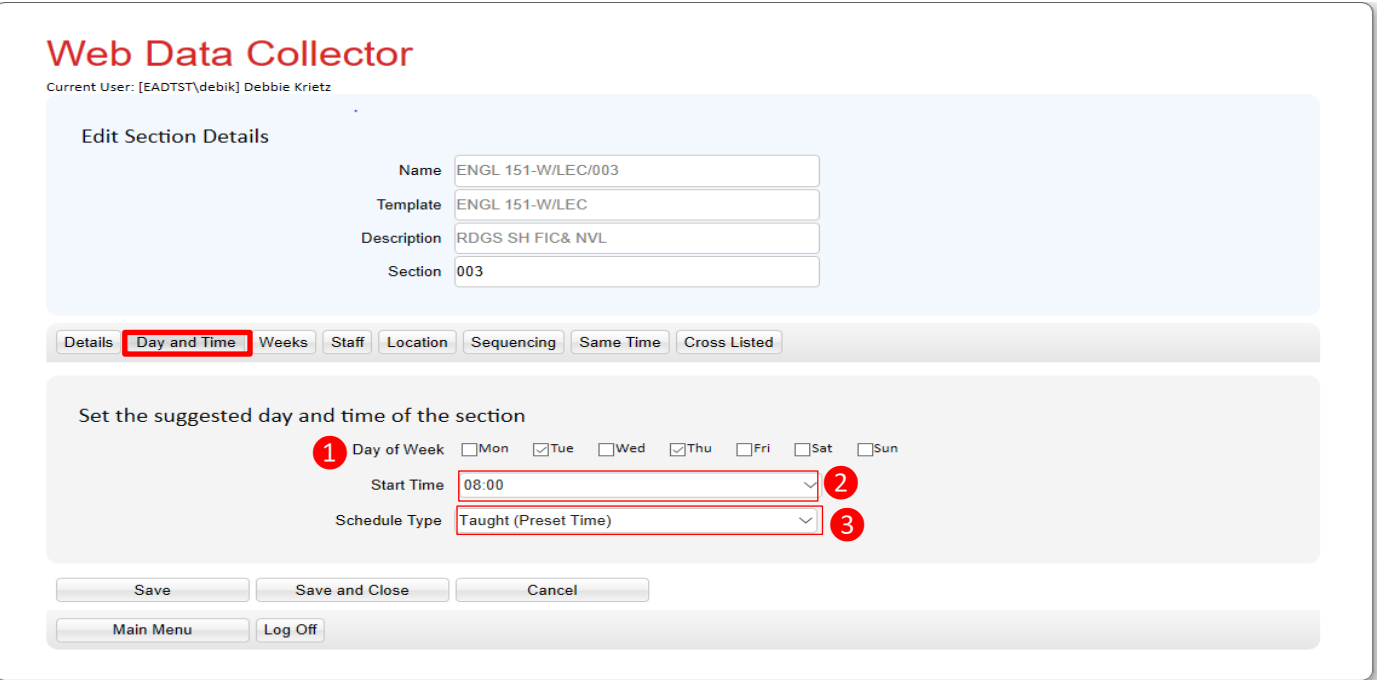

### <span id="page-17-0"></span>**Weeks Tab - select**

- 1. Select Week Pattern from the dropdown list. We have selected Term 1 (weeks 3-15). The week pattern boxes will auto populate with week's 3-15 checked.
- 2. The week start date will display when you hover your mouse pointer over a box. In our example, week 3 is September 2, 2019

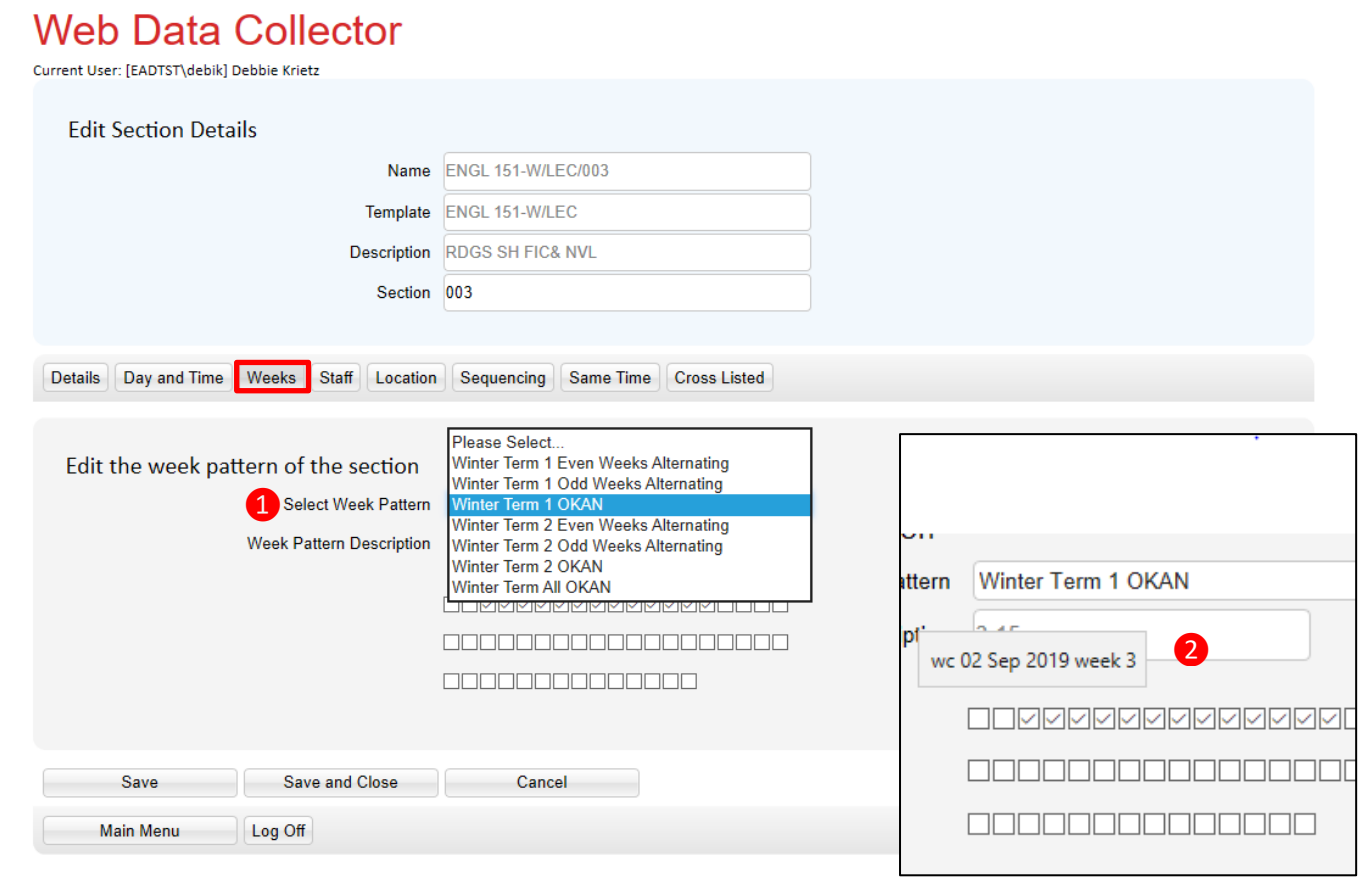

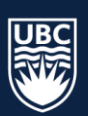

#### **WEEK PATTERNS**

*Winter Term 1 Even OKAN – mostly used for labs that are scheduled every other week Winter Term 1 Odd OKAN – mostly used for labs that are scheduled every other week Winter Term 1 OKAN – standard meeting weeks Winter Term 2 Even OKAN – mostly used for labs that are scheduled every other week Winter Term 2 Odd OKAN – mostly used for labs that are scheduled every other week Winter Term 2 OKAN – standard meeting weeks*

*Other meeting patterns may display from the dropdown list. These meeting patterns have been entered into the system for the use of a specific department.*

## <span id="page-18-0"></span>**Staff Tab – select**

- 1. If you know who is teaching the section, select the name from the staff requirement and use the arrow button to move the staff name over to the 'Selected Staff' field
- 2. Confirm the "Number of Staff"

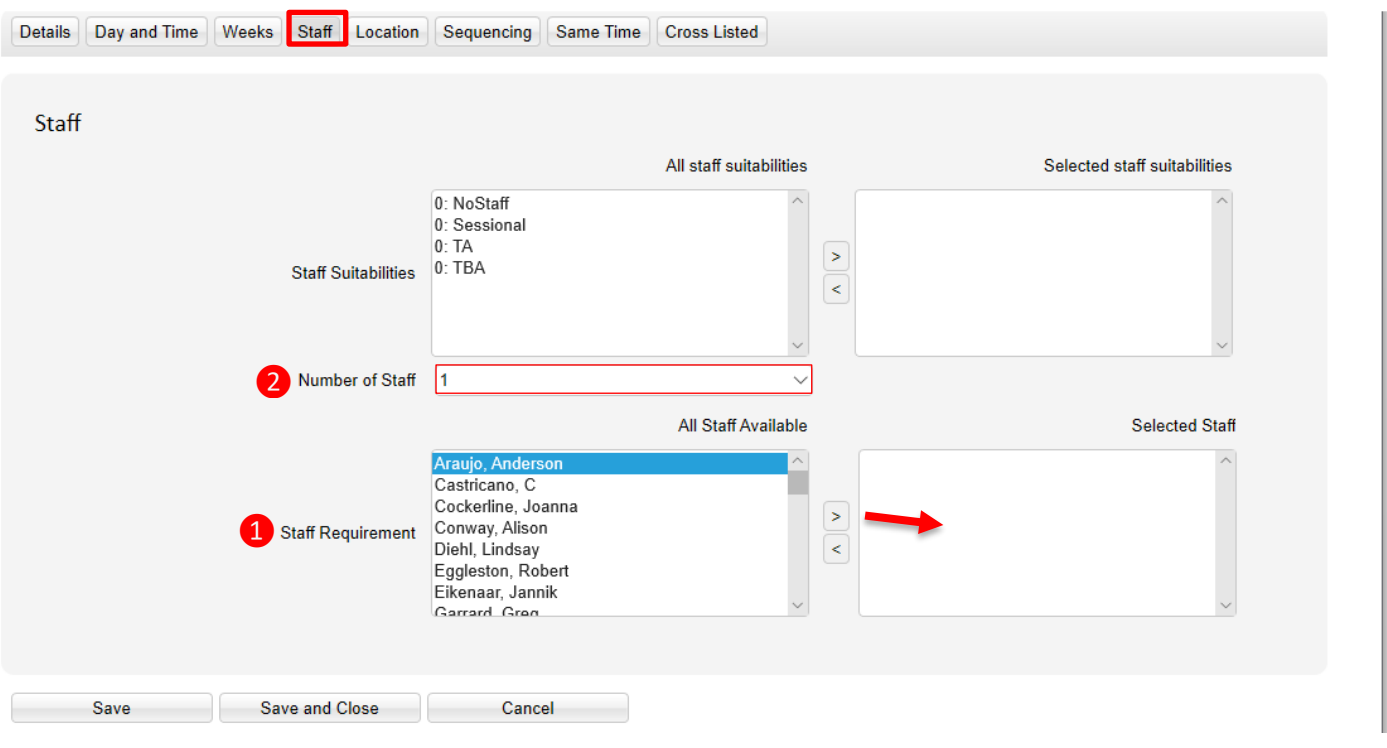

3. If staff requirement is not known or if the staff is a sessional hire, assign 0:TBA and make sure that "Number of Staff" is set to "**None**"

\***IMPORTANT:** If a staff requirement is not known and 0:TBA and "None" are not assigned, the system will randomly assign a staff name to the section. This may result in the randomly selected staff not getting the sections that they are teaching scheduled due to a scheduling conflict with the section that they have been randomly assigned to.

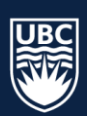

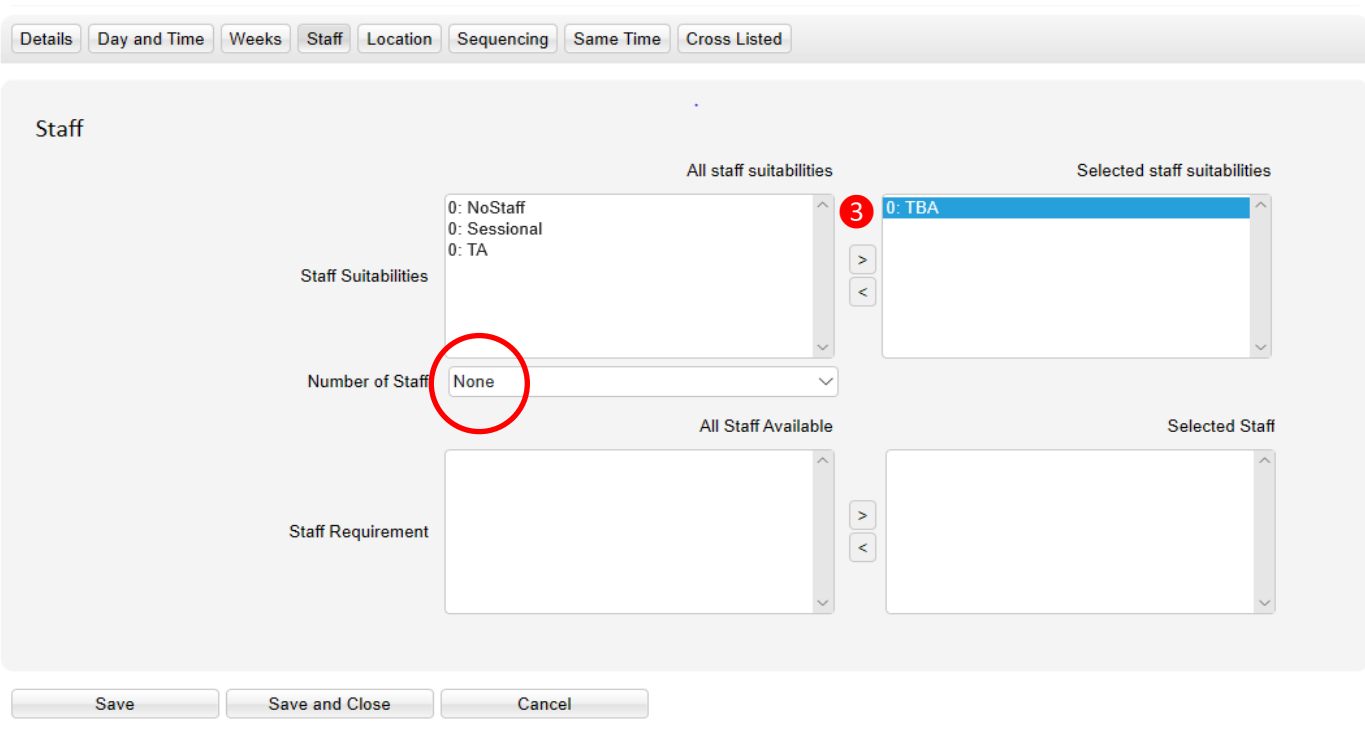

**\*KNOWN ISSUE:** If a course section is saved with a selected staff name and you replace the name with 0:TBA, the Number of Staff field box will disappear and you will receive the following message.

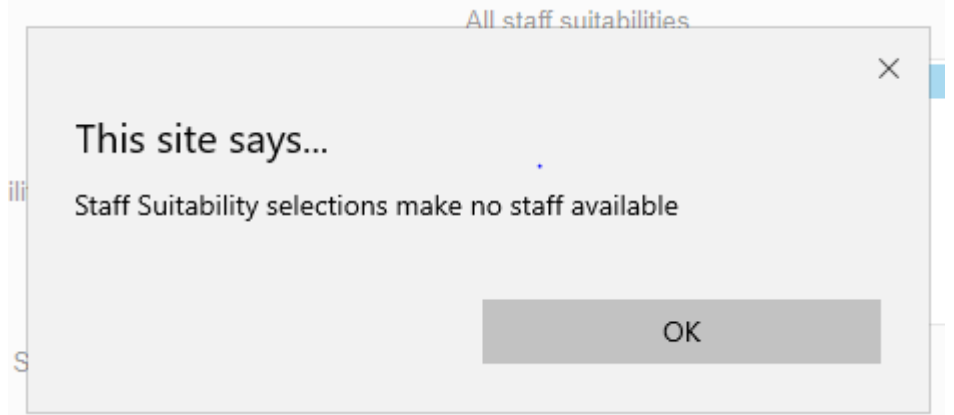

To prevent the system randomly selecting a staff name, the Number of Staff field needs to be changed from 1 to "None". A work around is:

- click on "Close" and go back to "Edit" for the section

- select "Staff Tab" and select "None" from the "Number of Staff" dropdown list

- click on "Save".

To avoid the above issue from occurring, we recommend not manually removing the selected staff name. Using the arrow move TBA to the Selected Staff Suitabilities field. The Number of Staff field will populate with "None" and the name will be removed from the Selected Staff Field. Click on **Save or Save and Close.**

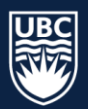

## <span id="page-20-0"></span>**Locations Tab – select**

- 1. Confirm that the "Zone" is UBCO
- 2. Select the "Number of Rooms"

*(Sections can only be assigned 1 room, options are 1 or none. Choose none for sections not needing a room assignment and for waitlist sections).* 

3. Select a "Location Suitability"

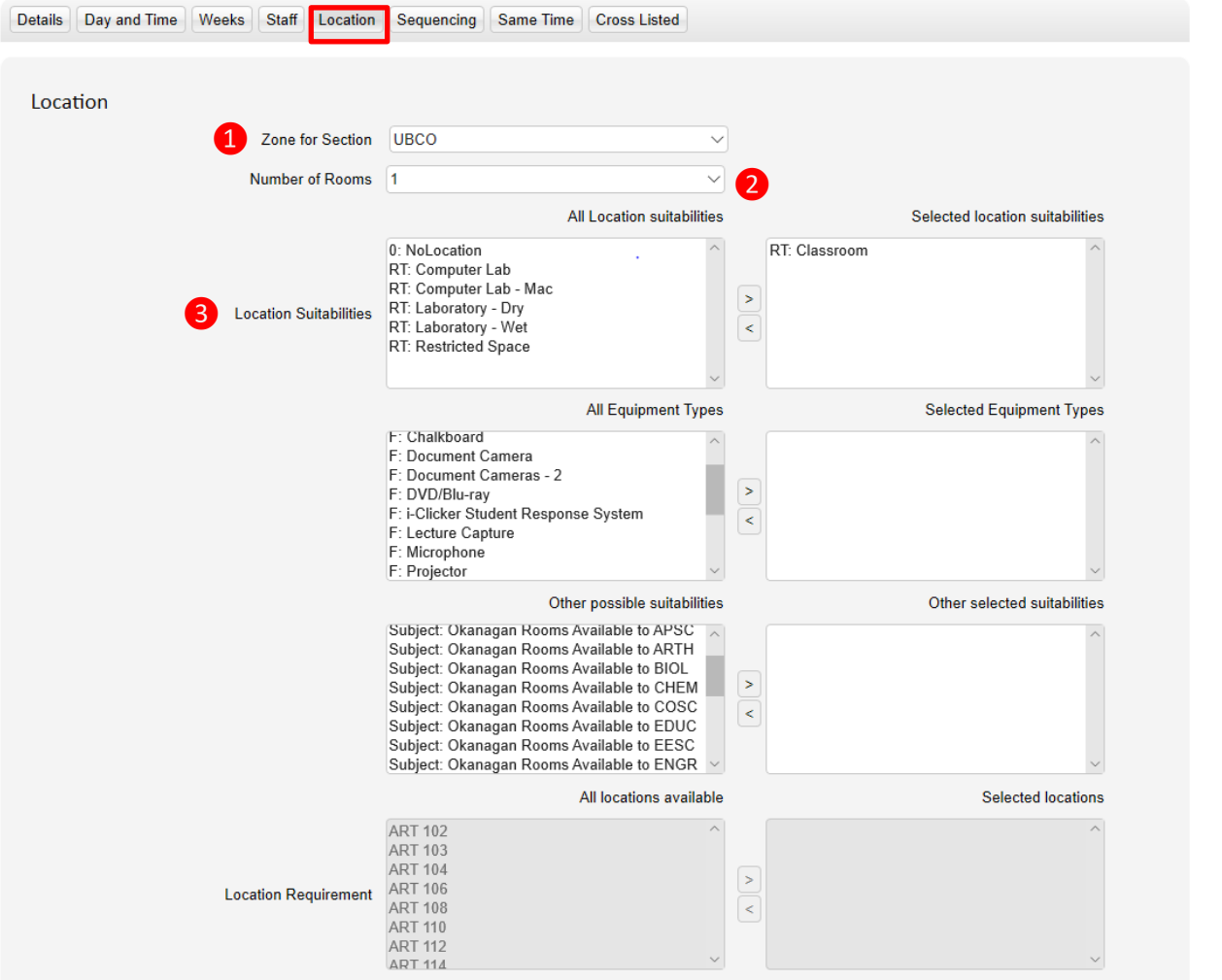

## 4. Select "Equipment Type"

**\*\*\*Caution:** Selecting multiple equipment types is not recommended. If equipment types are selected there will be fewer locations that meet the location requirement and the less likely that the section will get scheduled. It is not necessary to select projectors as all classrooms are equipped with a projector. Only select Equipment Types for a specific need such as moveable tables, keeping in mind the larger the section the less rooms available with moveable tables and again the less likely that the section will get scheduled. For example, if the section size is 160 and moveable tables is selected, we do not have a classroom with moveable tables that will accommodate 160 seats. The section will not get scheduled.

**\*\*\*Tip:** check the locations available in the Location Requirement after you have selected your location suitability. In figure one below, we have classroom selected as a location suitability and we have not selected any equipment types. In Location Requirement you will see a list of the classrooms that meet the requirement for the section.

**Note:** general classrooms cannot be selected, this just shows you a list of possibilities that the autoschedule has to choose from when it is run.

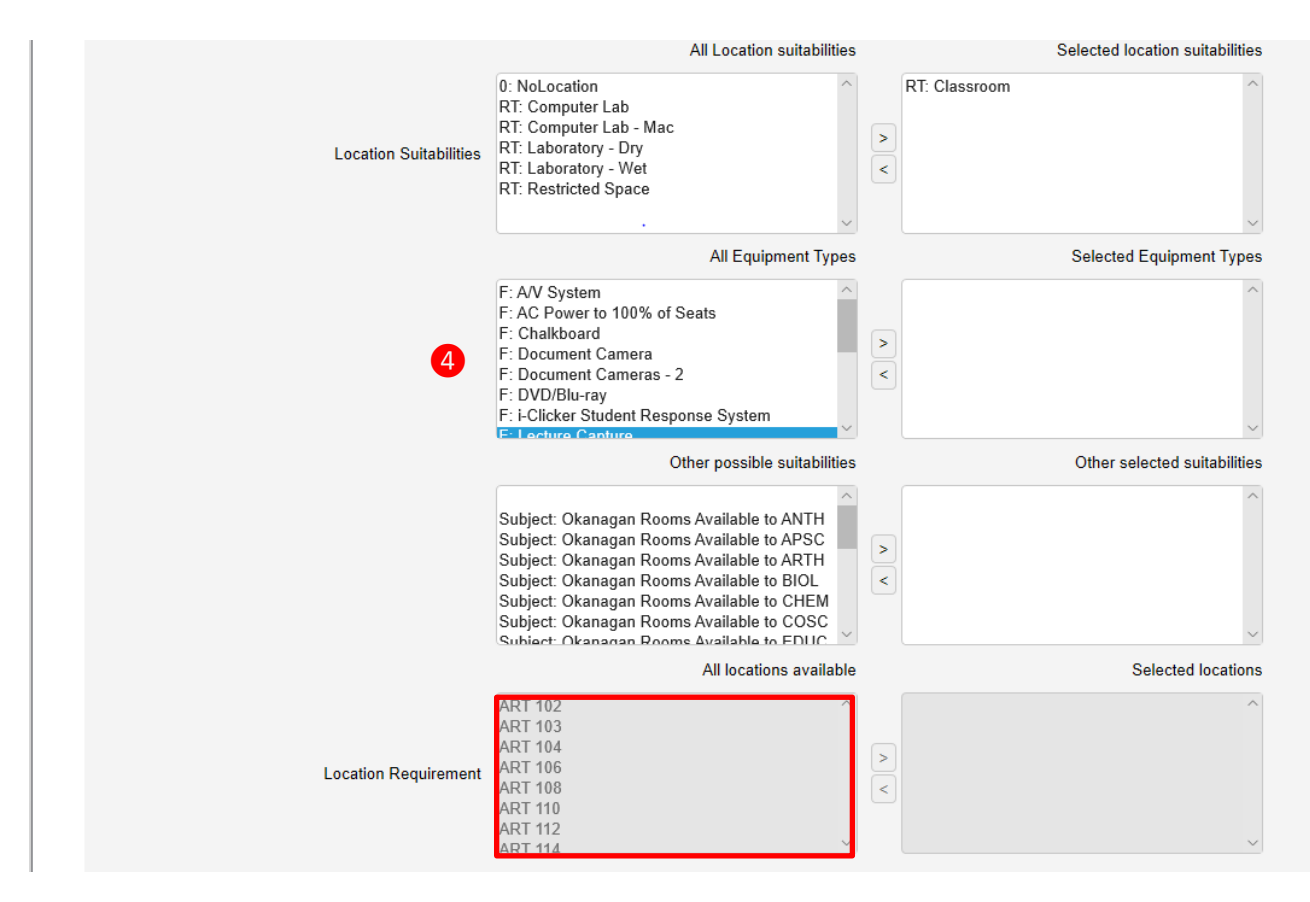

In the example below, we selected 2 equipment types as a requirement. You can now see in Location Requirement that the list of rooms has changed to only one possible room for the course, which will reduce the possibility of this section getting scheduled. If you don't see anything in Location Requirement there are no rooms that meet the requirements and the section will not get scheduled.

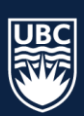

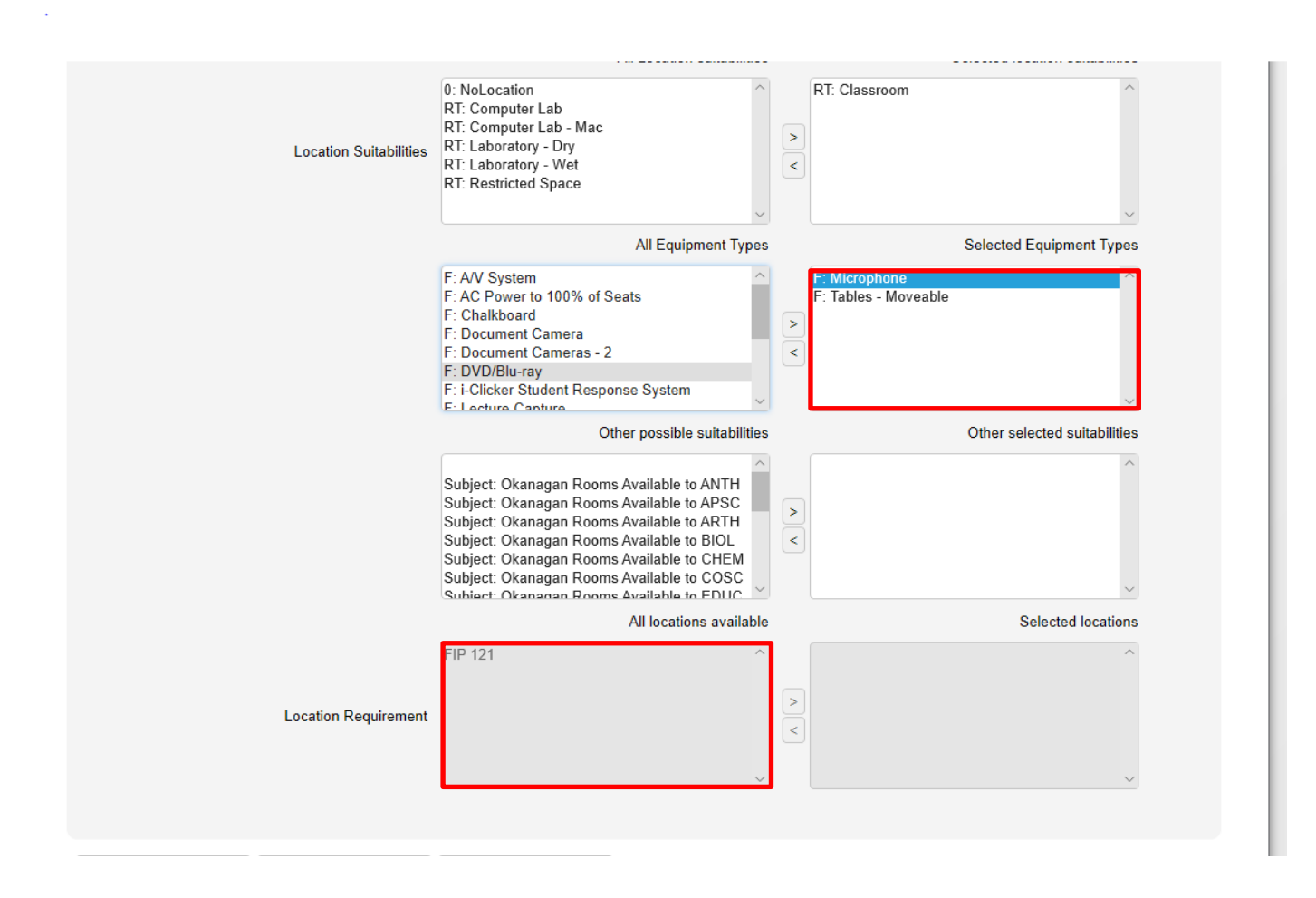

- 5. Other possible suitabilities are used for Departments with assigned restricted rooms The example below is for a VISA 282 section, RT: Restricted Space is selected for the "Location Suitabilities"
- 6. "Okanagan Rooms Available to Visa" is selected and moved with the arrow to "Other possible suitabilities".
- 7. Location Requirements populate with all rooms restricted to VISA courses. Unlike general classroom space, you can select the room and move it over with the arrow button to the "Selected Locations" field.

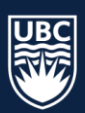

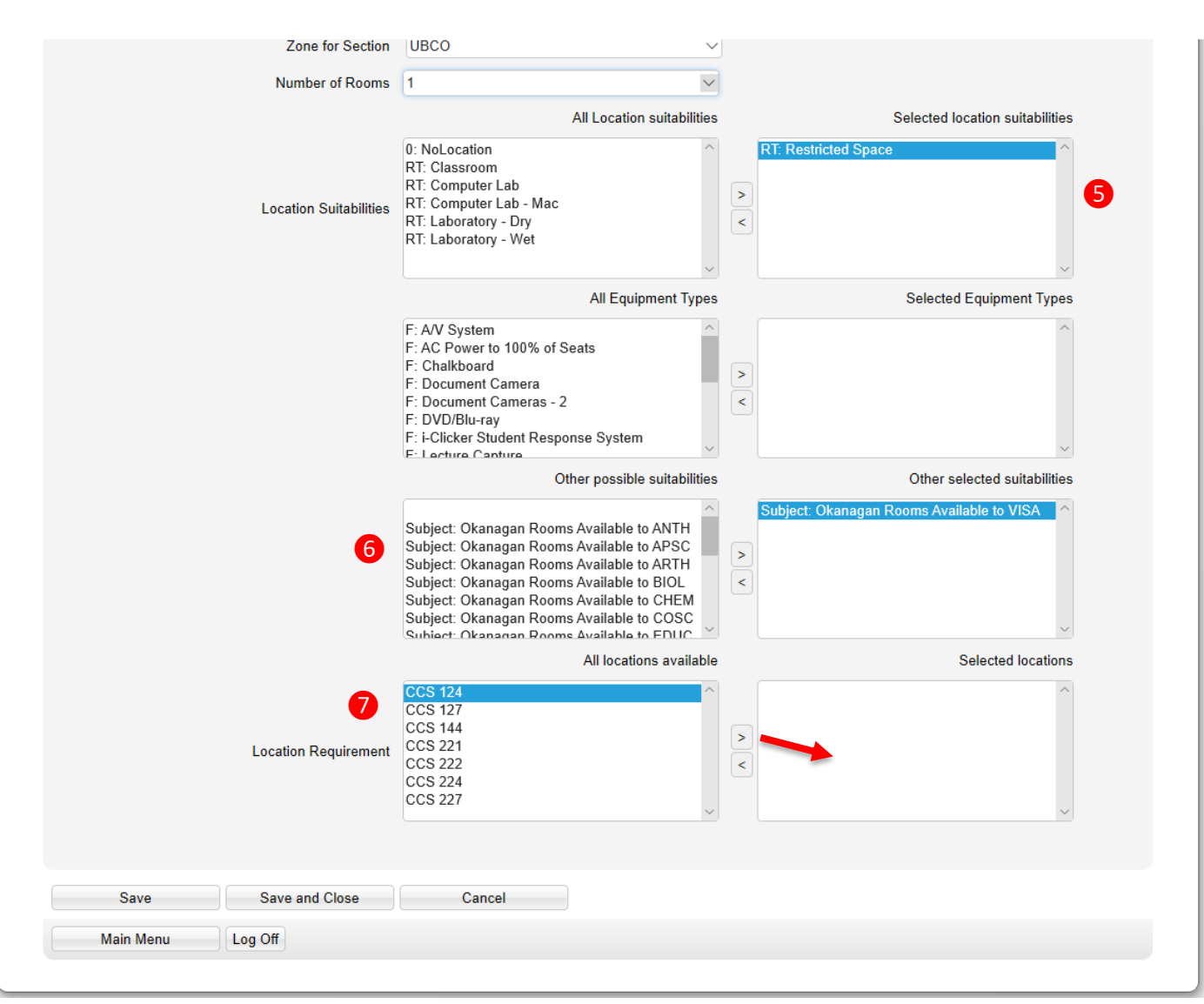

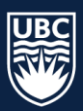

## <span id="page-24-0"></span>**Sequencing Tab - select**

Sequencing can be used for courses that have multiple activity types. For example, sequencing can be applied if you want a lab to follow the scheduling of a lecture.

**Later The Same Day** – will occur after the Section listed in the top section, on that same day **The Following Day** - will occur after the Section listed in the top section, on the next business day **Later in the week** - will occur after the Section listed in the top section, later in the same week **Back to Back** – will occur immediately after the Section listed in the top section.

If using the sequencing function it is highly recommended that you use the "Taught – **No** Preset Time" on the Days and Times of any sequenced section.

- 1. Make sure you are on the course section that precedes the section(s) that you want to apply sequencing.
- 2. Select a sequencing option from the dropdown
- 3. Select course section

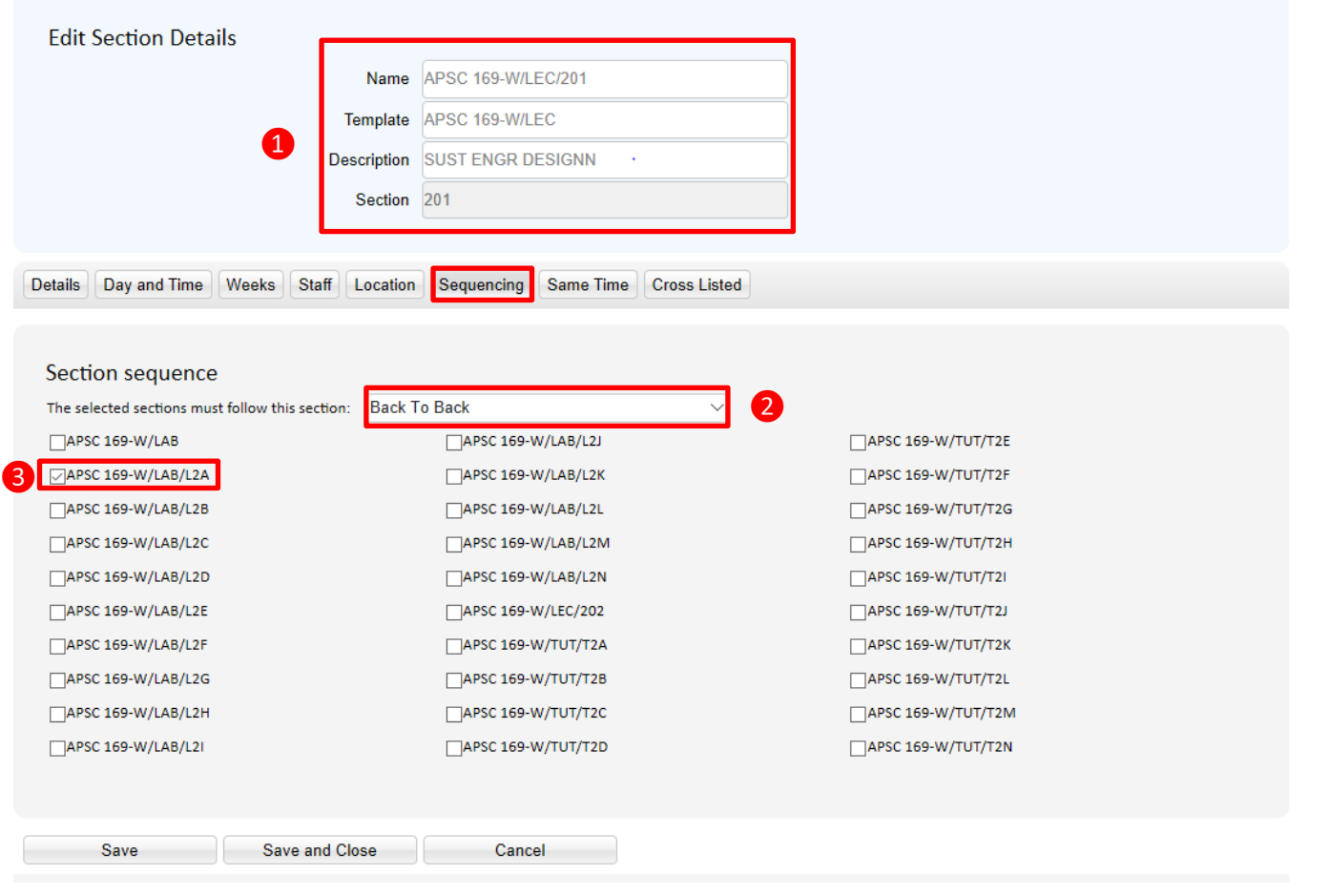

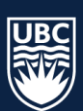

## <span id="page-25-0"></span>**Same Time**

Same Time in WDC can be used for a course that has lab and tutorial sections that get scheduled with an alternating week pattern so that we can create the best possible schedule for students. We can set same time to the lab and tutorial so that both sections get scheduled the same day and time, alternating weeks. Student attend every week the same day and time, one week alternating for the lab and one week alternating for the tutorial. We also want to set up labs and tutorials that run alternate weeks with the same time so that the same room is being used same day and time for the full term. One week the room gets used for T2A, the alternate week the room gets used for T2B.

For our example, we will set Same Time to two APSC 169 labs (lab room) and two APSC 169 tutorials (general classroom). You may find it helpful to put together a chart such as the one we use in our example.

#### **Step 1:**

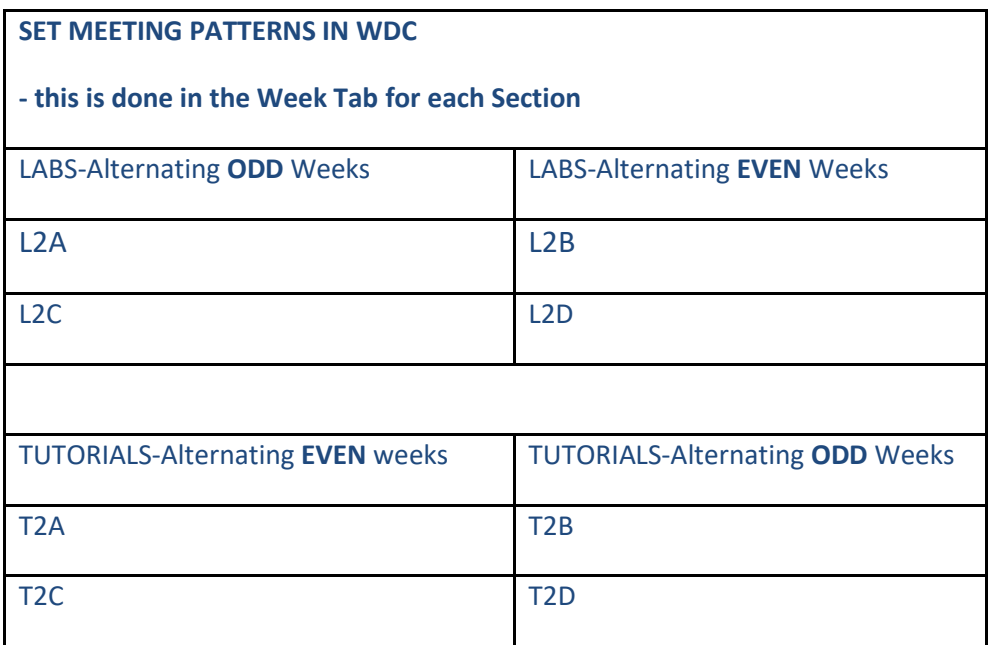

*Following step 1 will ensure the lab room/classroom is scheduled the same day and time throughout a term.*

#### **Step 2:**

Select lab section, follow in number/alphabetical order when editing the labs for same time (L2A, L2B,…L3A, L3B, etc.) > select "Same Time Tab". We will edit L2A, referring to our chart (below) we need to match the L2A with T2A.

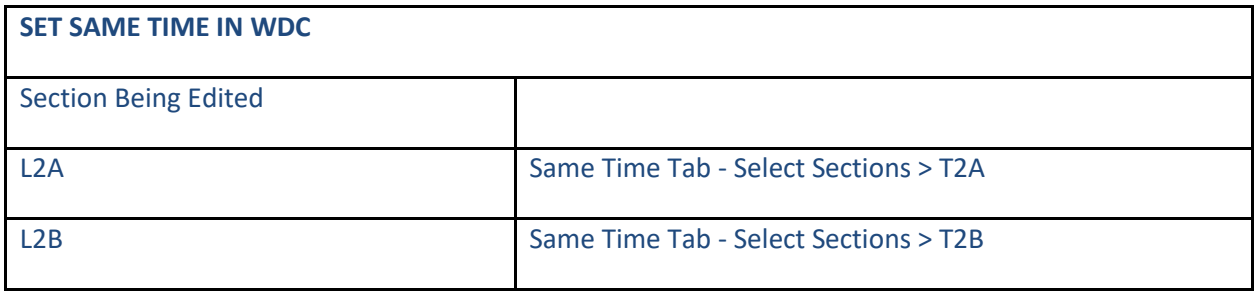

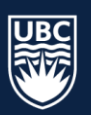

1. Select APSC 169-T2A and use the arrow to move it over to "Selected Sections". Repeat this step for all lab sections.

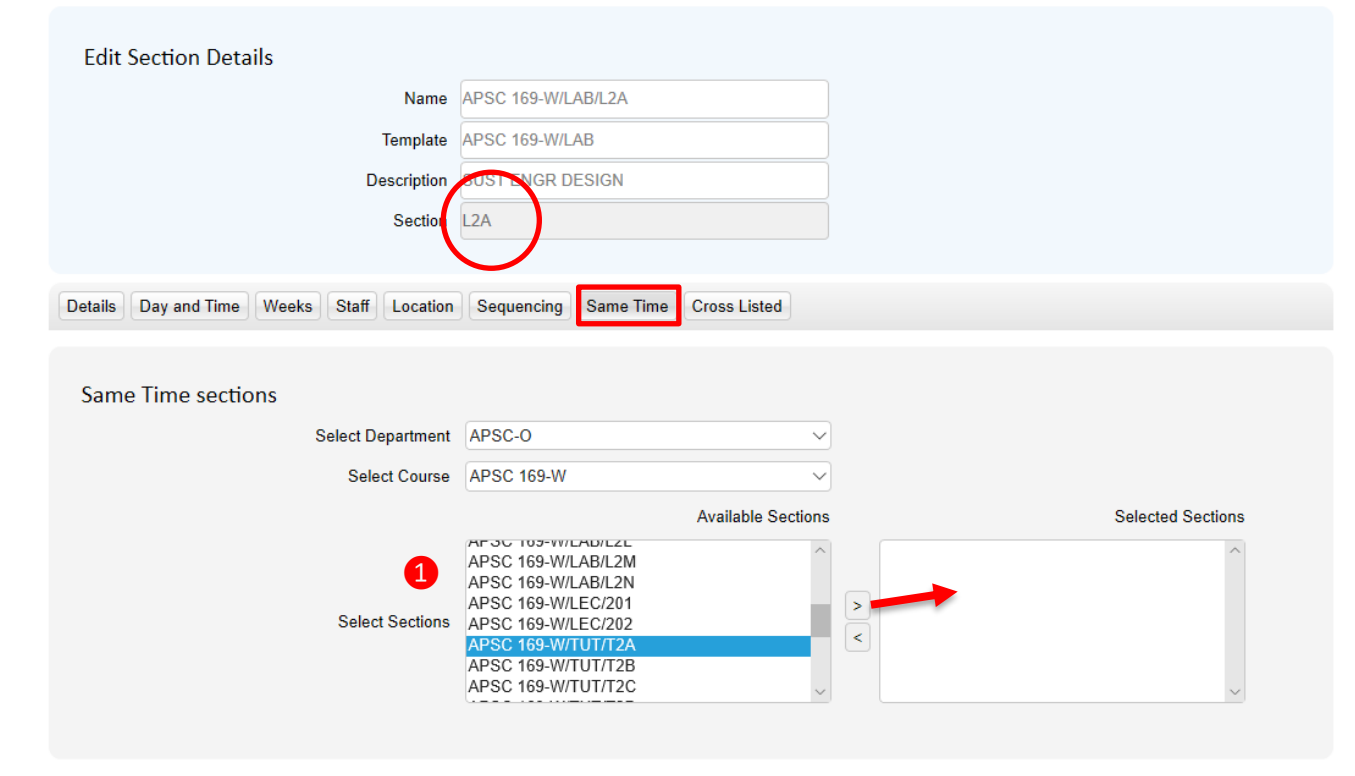

*Following step 2 will schedule a lab and tutorial the same day and time each on alternating weeks.*

### **Step 3:**

Select tutorial section, follow in number/alphabetical order when editing the tutorials for same time (T2A, T2B…T3A, T3B, etc.) > select "Same Time Tab". We will edit T2A, referring to our chart (below) we need to match the T2A with T2B.

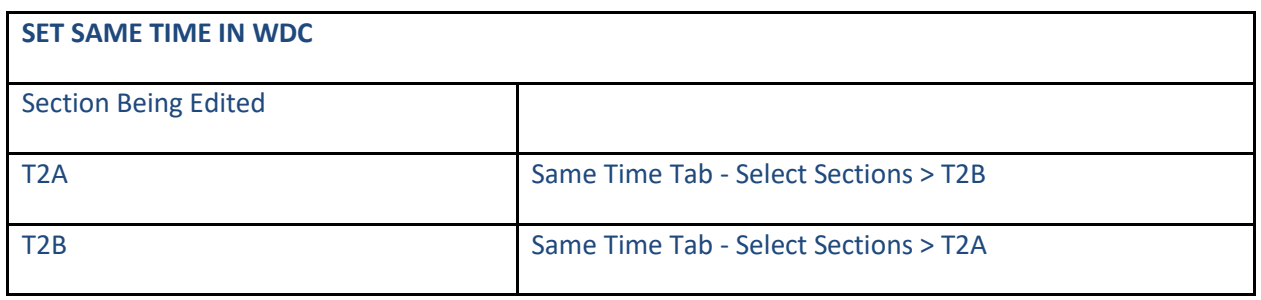

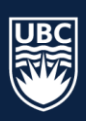

1. Select APS 169-T2A and use the arrow to move it over to "Selected Sections". Repeat this step for all tutorial sections.

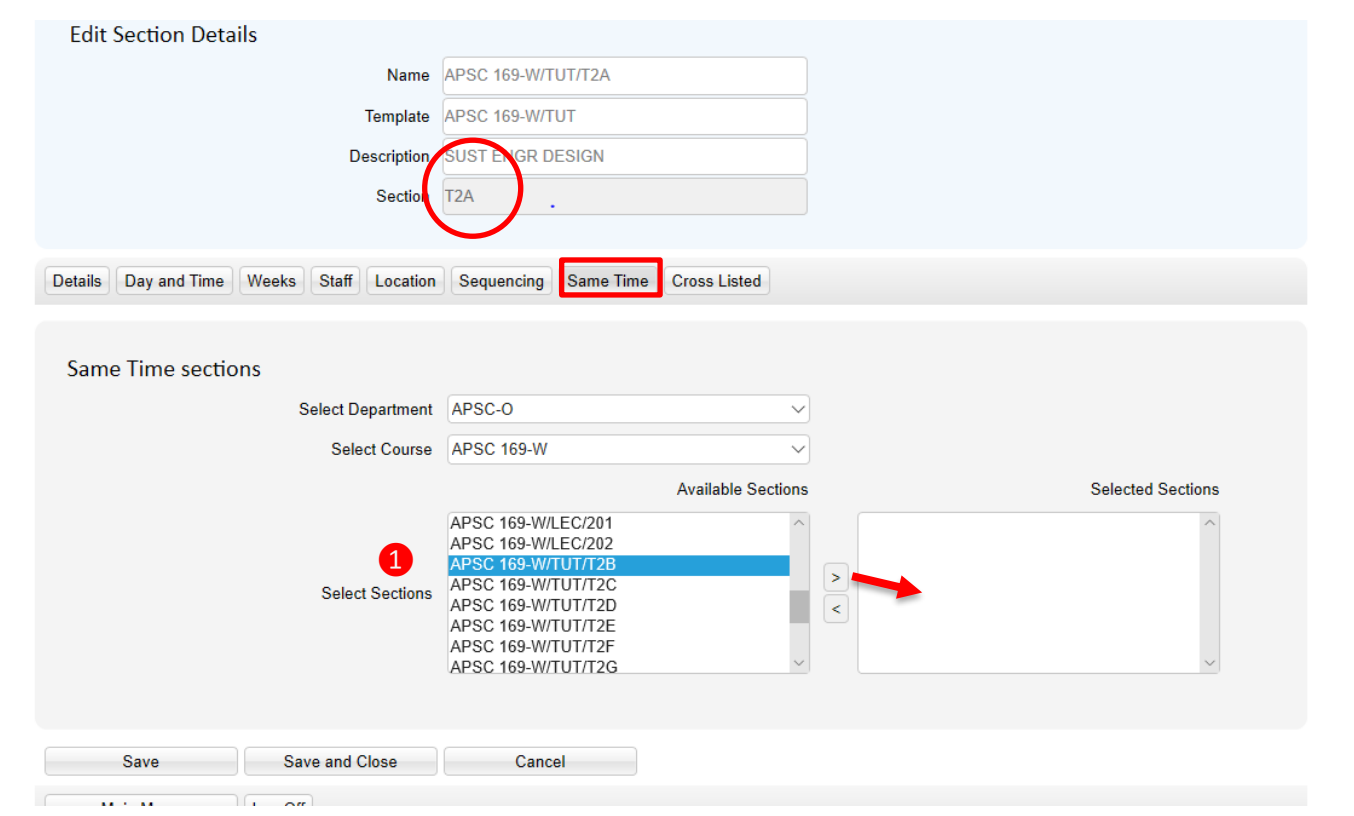

*Following step 3 will schedule the same classroom for alternating tutorials (same day and time).*

\*\*\*Important: following the steps in the above sequence is essential for this to work (selecting both T2A and T2B as the same time requirement for L2A will not work).

## <span id="page-27-0"></span>**Cross Listed Courses**

A JTA (Jointly Taught Activity) is created for cross listed courses which are courses that are taught together where credit is equivalent to one another. The same scheduling details should be entered for each cross listed section (section id, days, time, and term). If the scheduling details differ, the system will use the scheduling details from the primary course.

If courses are across departments:

- 1. Determine which department is responsible for cross listing courses, usually the department with the primary course. For scheduling purposes the primary course usually belongs to the department of the instructor teaching the course.
- 2. Inform Enrolment Services by email that your department will be responsible for cross listing and request additional department access in WDC for subsequent courses. Please ensure both departments are copied in the email.
- 3. Once Enrolment Services confirms the access you can follow the steps below for cross listing courses.

If courses are in the same department, skip the above steps and continue with the steps below for cross listing courses.

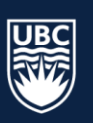

## <span id="page-28-0"></span>**Cross Listed Tab – select**

- 1. Make sure that you have selected the primary course for the cross listing.
- 2. Select "New"

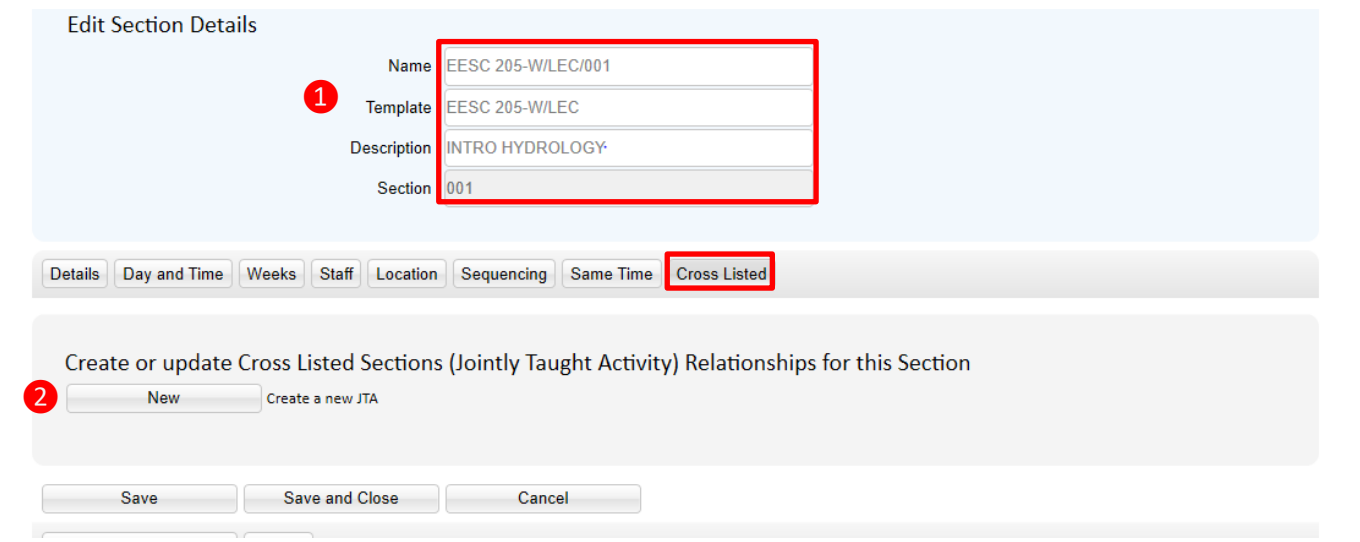

3. Select the "Filter candidate" from the dropdown and select the candidate course

**\*Tip**: There isn't a filter option for course code but after selecting the dropdown arrow you can type the department name to narrow down your list to department.

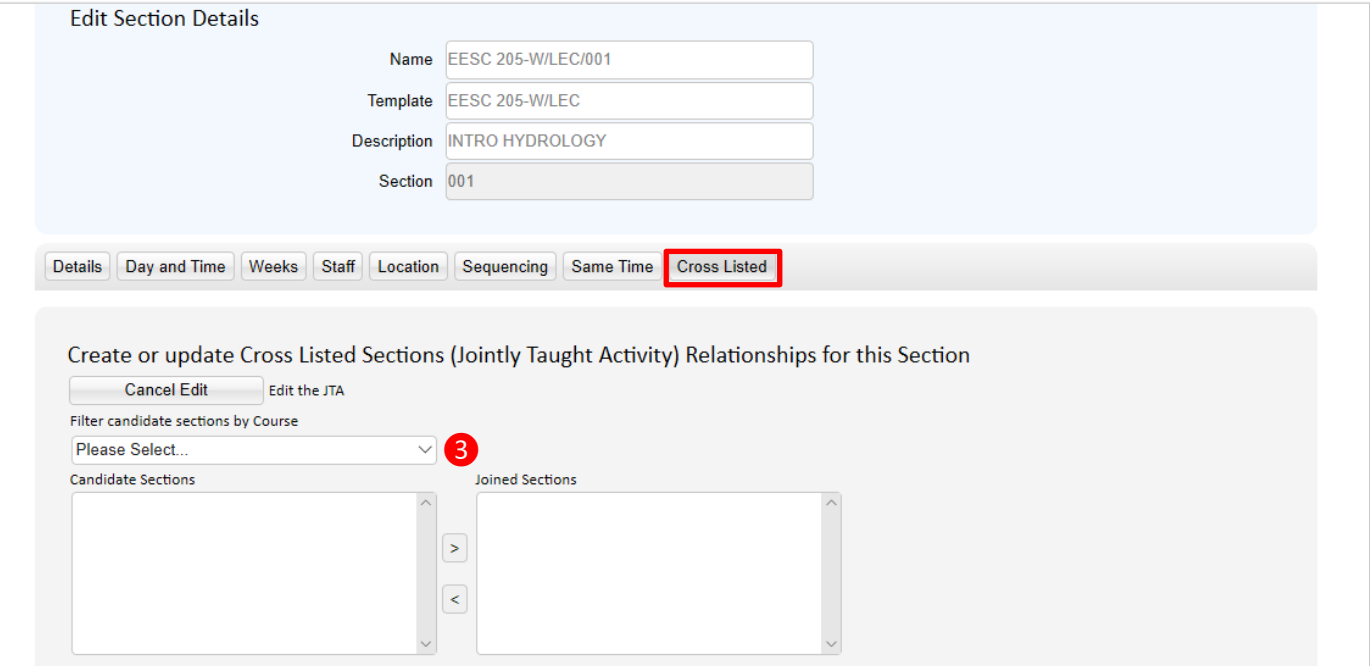

- 4. Use the arrow to move the candidate section over to the Joined Sections field.
- 5. **\*Mandatory** Complete JTA Options as follows:
	- a. **Name "All"** combines names of each section in Scientia only (SISC splits name)
	- b. **Size "All"** this will combine the size of both sections. **Important** that "All" is selected to make sure that a large enough location is assigned to accommodate both sections
	- c. **Location "All"** Ensure the same location is assigned to cross listed sections
	- d. **Staff "ALL"** Instructor name assigned to each sections of the cross-list.
- 6. Select **"Save and Close"**

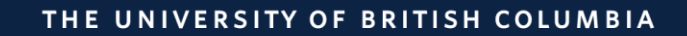

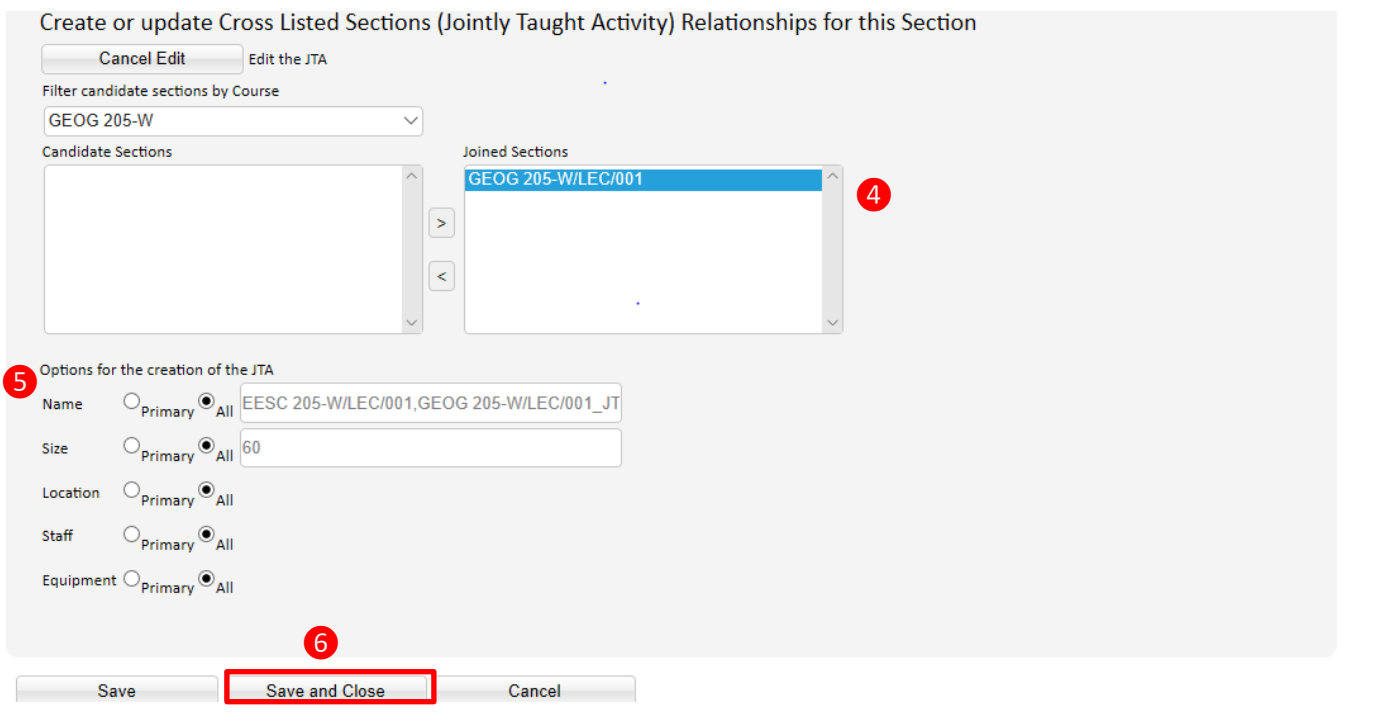

After selecting "Save and Close" you will be returned to the List Sections. The cross listed section will now display with a cross listing symbol.

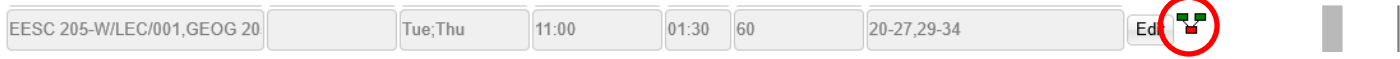

To break a cross listing go to the course section and select the Cross Listed tab.

- 1. Select "Split"
- 2. Select "Save and Close".

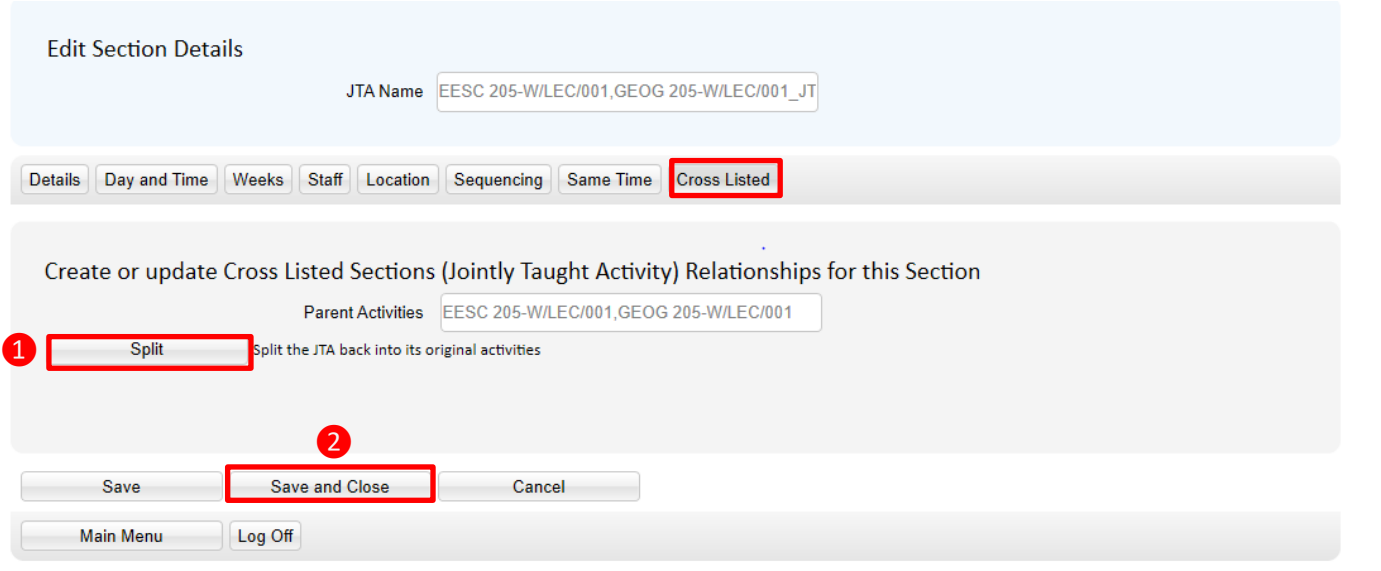

## <span id="page-29-0"></span>**Review Scheduling Details for Existing Sections**

Referring to the steps in this guide, review and edit existing sections for any scheduling changes. Scheduling details can be reviewed by working through the tabs or by pulling a report. Please refer to the 'Generating Reports in Web Data Collector' guide for instruction on how to pull reports.

**\*\*\*IMPORTANT:** Remember to **"Save and Close'"** when you have completed making changes to a section.

## <span id="page-30-0"></span>**WDC Quick Tips**

- In order for instructors name to appear in WDC they must have an active HRMS job code. If an instructor name is missing from the staff list, please email [academic.scheduling@ubc.ca](mailto:academic.scheduling@ubc.ca) to find out if the instructor name can be added to WDC.
- **Mandatory:** Using the Status drop down arrow you must update the status of each course by changing "Action Pending" to "Confirmed-Offered" or "Not-Offered"
- It is not necessary to select "Save" after editing the status for each course. This can be edited in bulk, select **"Save"** once you have updated the status for all of your courses.
- Email [academic.scheduling@ubc.ca](mailto:academic.scheduling@ubc.ca) to find out if a missing course can be added to WDC
- Templates cannot be deleted from within WDC. Prior to adding a new section template activity type make sure that you check the section template dropdown to see if the template is available.
- Working with section templates: the "**Add**" button is used when a template type (ie: lec, lab, tut) does not display in the Section Template dropdown, it is not used for adding sections. The "**Generate**" button is used to add sections for a template type.
- Deleting sections cannot be done in bulk, unwanted sections will need to be individually deleted.
- Deletions cannot be recovered. You will need to generate a new section and enter the scheduling details for any sections that are inadvertently deleted.
- **IMPORTANT:** If a staff requirement is not known and 0:TBA and "None" are not assigned, the system will randomly assign a staff name to the section. This may result in the randomly selected staff not getting the sections that they are teaching scheduled due to a scheduling conflict with the section that they have been randomly assigned to.
- **KNOWN ISSUE:** If a course section is saved with a selected staff name and you replace the name with 0:TBA, the Number of Staff field box will disappear and you will receive a message indicating that the staff suitability selections make no staff available. Refer to page 20 for a work around.
- **Caution:** Selecting multiple equipment types is not recommended. If equipment types are selected there will be fewer locations that meet the location requirement and the less likely that the section will get scheduled.
- It is not necessary to select "Save" when working through the tabs for a section, but it is important to remember to **"Save and Close**" when you have completed making changes to a section.

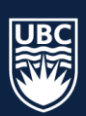